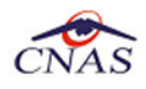

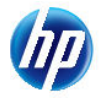

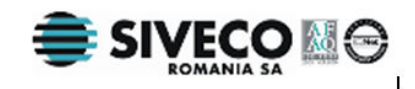

# **SISTEM INFORMATIC UNIC INTEGRAT AL ASIGURĂRILOR DE SĂNĂTATE DIN ROMÂNIA**

# **Aplicaţia de raportare pentru concedii medicale**

## **Manual de instalare**

Versiune document: **2.5 RELEASED** Creat : **13.09.2007** Ultima actualizare: **30.01.2012**

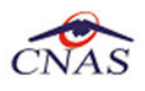

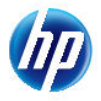

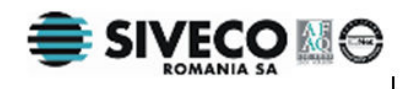

### **Acest document a fost realizat şi avizat de:**

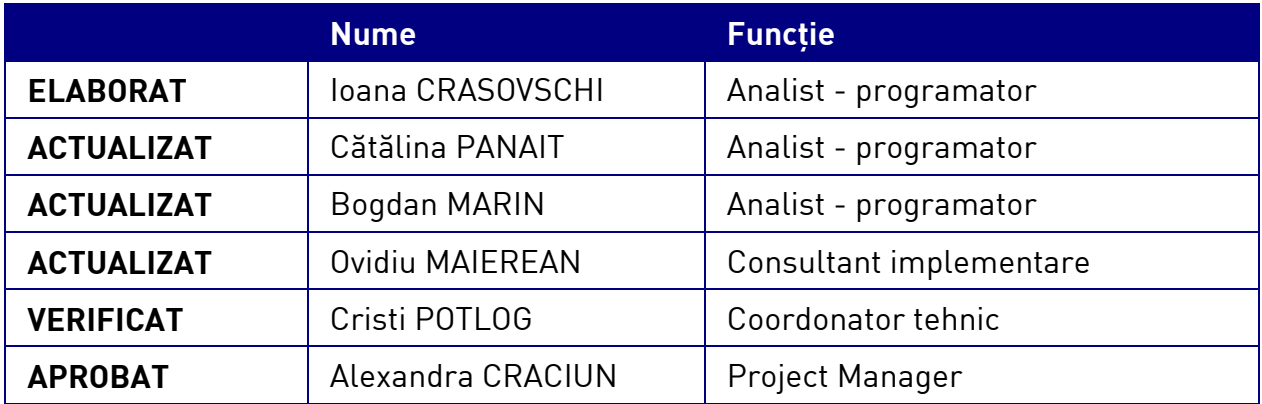

### **Lista schimbărilor efectuate în document în urma reviziilor:**

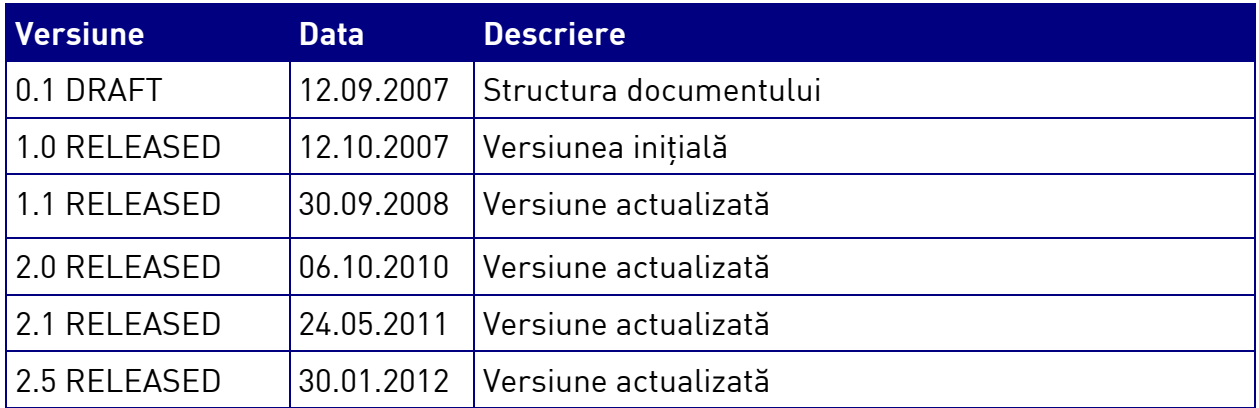

### **Documente Referite**

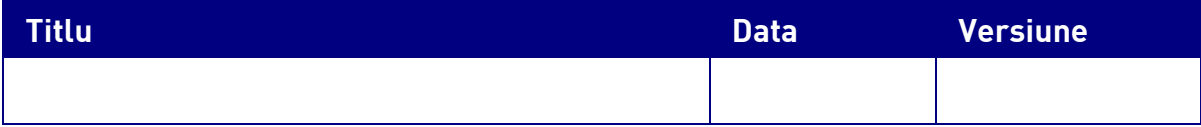

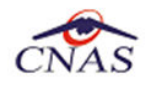

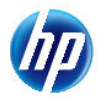

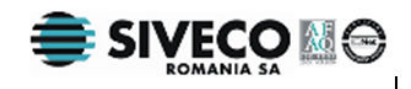

# **CUPRINS**

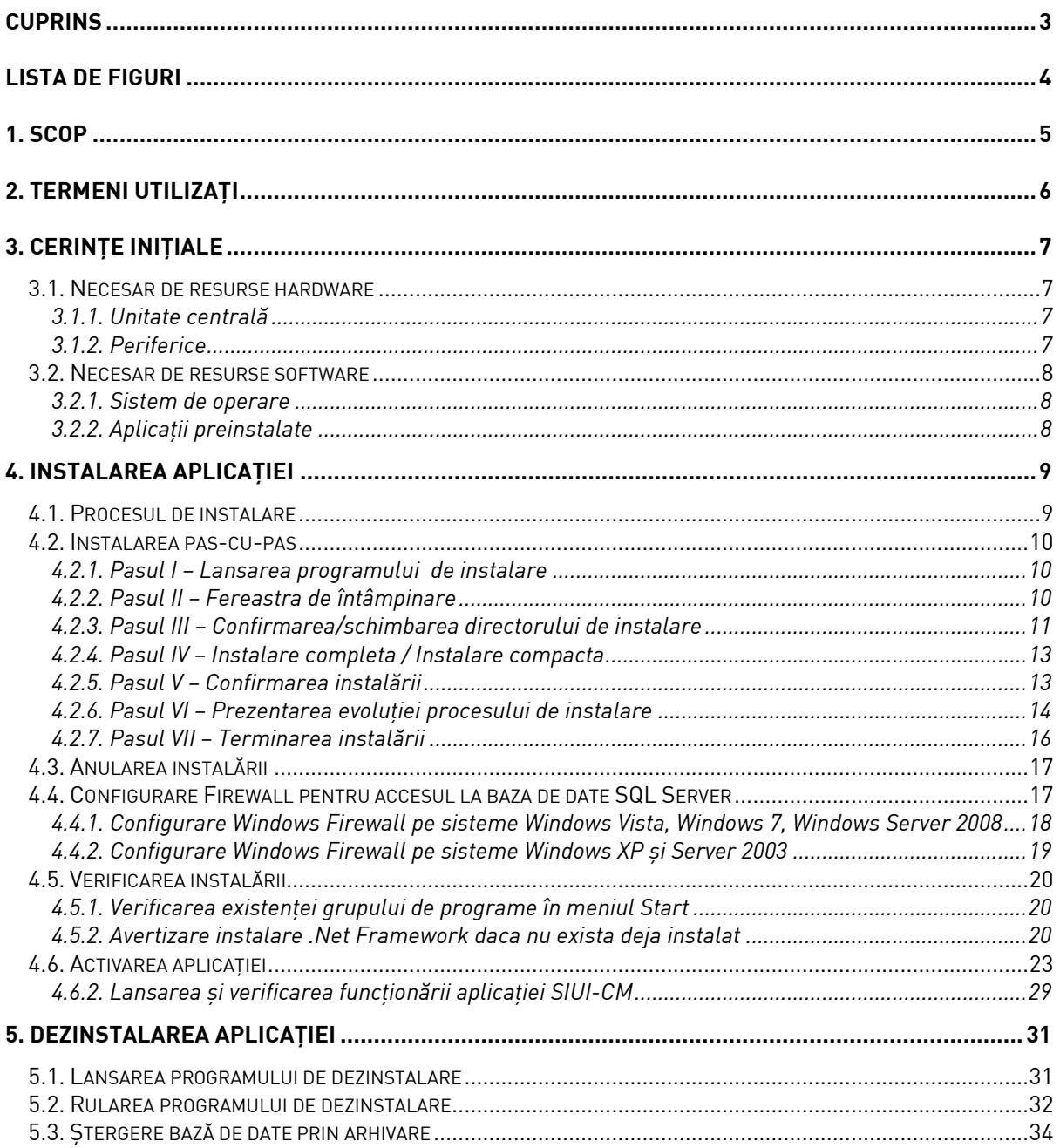

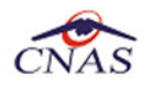

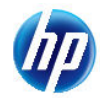

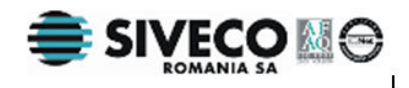

# **LISTA DE FIGURI**

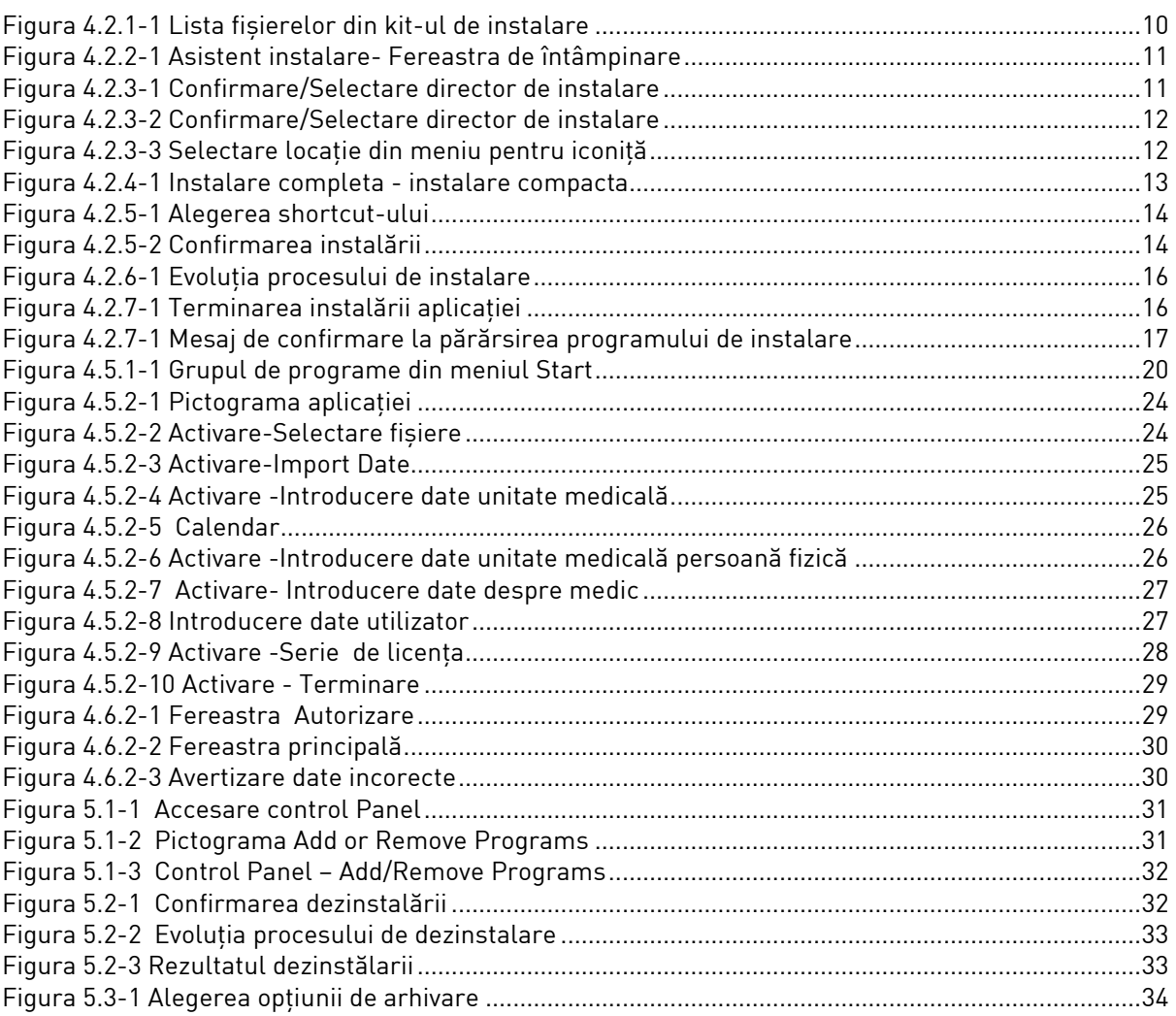

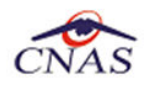

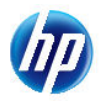

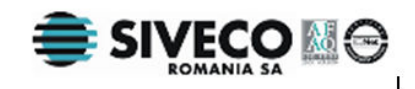

## **1. SCOP**

Manualul de Instalare SIUI-CM descrie pas cu pas operaţiile necesare pentru a instala cu succes aplicaţia SIUI-CM.

Acest manual este destinat utilizatorilor finali ai aplicaţiei şi nu necesită cunoştinţe avansate despre calculatoare. Cunoştinţe de bază despre operarea calculatoarelor sunt totuşi necesare pentru desfăşurarea procesului de instalare, cât şi pentru utilizarea aplicaţiei.

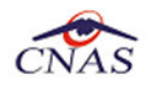

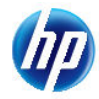

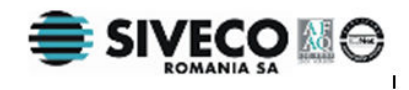

# **2. TERMENI UTILIZAŢI**

În prezentul manual sunt utilizaţi următorii termeni şi abrevieri:

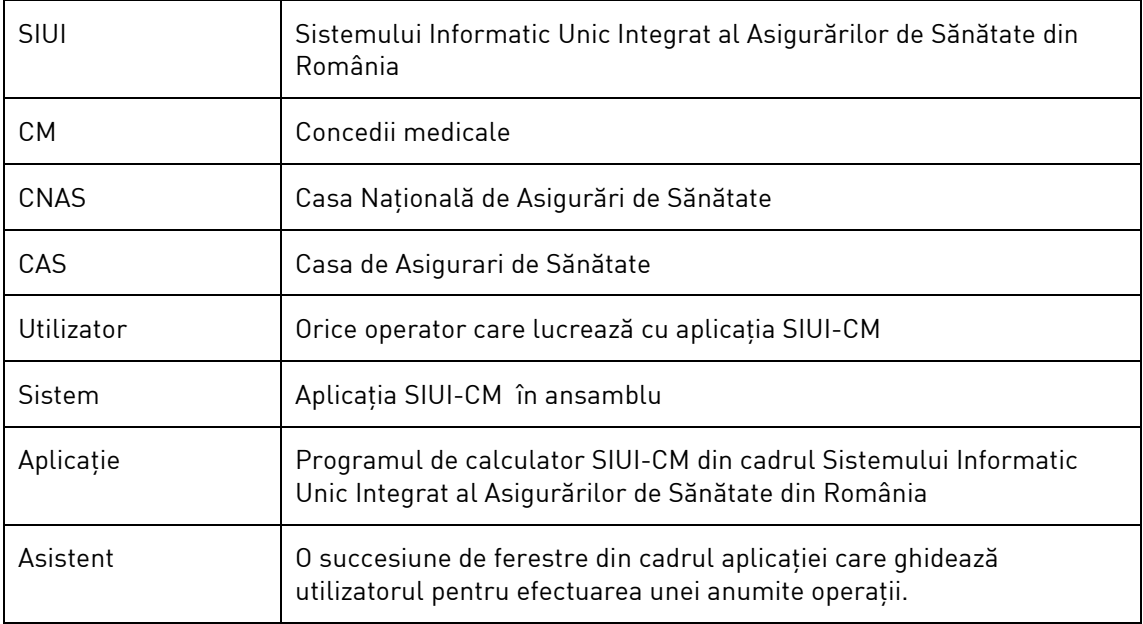

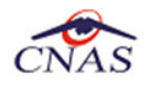

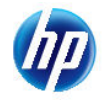

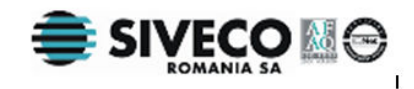

# **3. CERINŢE INIŢIALE**

Pentru o instalare corectă a programelor, înainte de instalarea propriu-zisă trebuie verificată îndeplinirea anumitor condiţii minime hardware şi software. Aceste cerinţe sunt descrise în continuare.

### **3.1. NECESAR DE RESURSE HARDWARE**

### **3.1.1. Unitate centrală**

- o *Procesor (arhitecturi x86 sau x64)* 
	- *Minim: Pentium4 1.0 GHz (gigahertz) (x86)*
	- *Recomandat: Pentium4 2.0 GHz (gigahertz) (x86)*
- o *Memorie (RAM)* 
	- *Minim: 512 MB (megabytes)*
	- *Recomandat: 1 GB (gigabytes)*
- o *Hard-Disk* 
	- *Spatiu disponibil pentru aplicatie: 1 GB (gigabytes) pentru arhitecturi procesor x86*
	- *Spatiu disponibil pentru aplicatie: 2 GB (gigabytes) pentru arhitecturi procesor x64*

### **3.1.2. Periferice**

- o *Monitor* 
	- *Minim: 1024 x 768 (65.356 culori)*
	- *Recomandat: 1280 x 960 (High-Color: 32-bit)*
- o *Mouse*
- o *Tastatura*
- o *Imprimantă* 
	- o *Necesară pentru tipărirea raportărilor periodice, dar şi a reţetelor sau biletelor de trimtere*
- o *CD ROM* 
	- *Necesar pentru instalarea aplicaţiei*
- o *Unitate stocare externă (floppy, stick, CD-R)* 
	- *Necesară pentru raportarea offline si preluarae rezultatelor raportarii*
- o *Conectivitate* 
	- *Trebuie să existe conexiune la internet pentru accesul online la SIUI*
	- *1 port USB pentru conectarea eToken (certificat digital)*

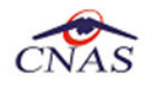

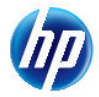

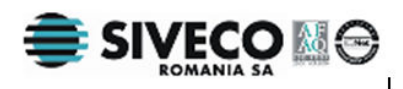

- *1 port USB pentru acces la mediu de stocare mobil (flash drive) dacă e cazul*
- *1 port USB pentru conectarea la imprimantă dacă e cazul*

### **3.2. NECESAR DE RESURSE SOFTWARE**

### **3.2.1. Sistem de operare**

- o *Minim* 
	- *Microsoft Windows XP Home/Professional (+SP3)*
- o *Recomandat* 
	- *Microsoft Windows 7*

### **3.2.2. Aplicaţii preinstalate**

- o *Necesar:* 
	- *Microsoft Internet Explorer 7.0 (sau mai nou)*
	- *Adobe Acrobat Reader 7.0 (sau mai nou)*
- o *Optional: (sunt incluse si in kitul aplicatiei)* 
	- *Microsoft.NET Framework 4.0 Redistributable Package*
	- *Microsoft Visual C++ 2010 Redistributable Package*
	- *Microsoft Data Access Components (MDAC) 2.8 (+SP1)*
	- *Crystal Reports for .NET Framework 4.0*
	- *Windows Installer 3.1 (sau mai nou)*

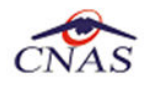

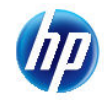

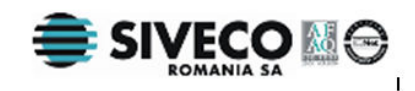

# **4. INSTALAREA APLICAŢIEI**

### **4.1. PROCESUL DE INSTALARE**

Aplicaţia **SIUI-CM** se poate descarca de la adresa http://siui.casan.ro/cnas/, accesand link-ul Kituri de instalare ale aplicatiilor de raportare pentru SIUI. Această pagină contine kituri de instalare pentru aplicaţiile de raportare ale furnizorilor de servicii medicale şi farmaceutice pentru SIUI.

Pentru a instala aplicația **SIUI-AMB** se descarcă și se rulează kitul de instalare al aplicație **SIUI-CM**.

Asistentul de instalare descărcat de pe această pagină va configura automat calculatorul dumneavoastră pentru a putea rula noile aplicații instalând mai întâi componentele adiționale necesare, iar apoi aplicatia propriu-zisă.

Asistentul de instalare detectează versiunea sistemului de operare, iar apoi identifică componentele lipsă pentru a le descărca şi instala doar pe acelea. Asistentul de instalare este proiectat şi testat pentru a rula atât pe sisteme pe 32 de biti (x86) cât și pe 64 de biti (x64), versiunile pe care poate rula fiind detaliate în secţiunea de cerinţe tehnice din manualul de instalare pentru fiecare aplicaţie în parte.

Pentru a activa aplicatiile trebuie să obtineti de la Casa de Asigurări cu care aveti contract următoarele:

- Fişier de nomenclatoare pentru cataloagele demografice şi medicale (se pot descărca din sectiunea Nomenclatoarel
- Fişier de personalizare pentru configurarea datelor de contract (poate fi obţinut numai după încheierea contractului)
- Convenție de utilizare care conținecheia de activare (se poate obtine si ulterior instalarii)
- Certificat digital pentru conexiune online prin Internet (se poate obtine si ulterior instalarii)

#### **NOTĂ**

Pentru a primi kitul de instalare al aplicaţiei, in caz că nu aveţi conexiune la internet sau conexiunea la internet nu este performanta, trebuie să luati legătura cu CAS la care aveti contract.

Este recomandat ca, în cazul existenței unei aplicația anterior instalate pentru același medic, sa se creeze o arhiva/ un backup a/al bazei de date și apoi aplicația anterior instalata sa fie dezinstalată. Prezentarea detaliată a procesului de dezinstalare poate fi găsită în paragraful 5.

Prezentăm în continuare paşii care trebuie efectuaţi pentru a instala aplicaţia **SIUI-CM** pe calculatorul dumneavoastră. Nu uitaţi să verificaţi înainte de instalare cerinţele iniţiale prezentate în capitolul anterior.

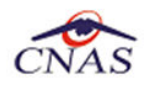

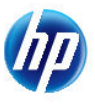

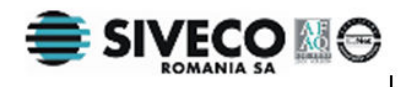

### **4.2. INSTALAREA PAS-CU-PAS**

### **4.2.1. Pasul I – Lansarea programului de instalare**

**Utilizatorul** accesează adresa http://siui.casan.ro/cnas/ şi selecteză link-ul Kituri de instalare ale aplicaţiilor de raportare pentru SIUI.

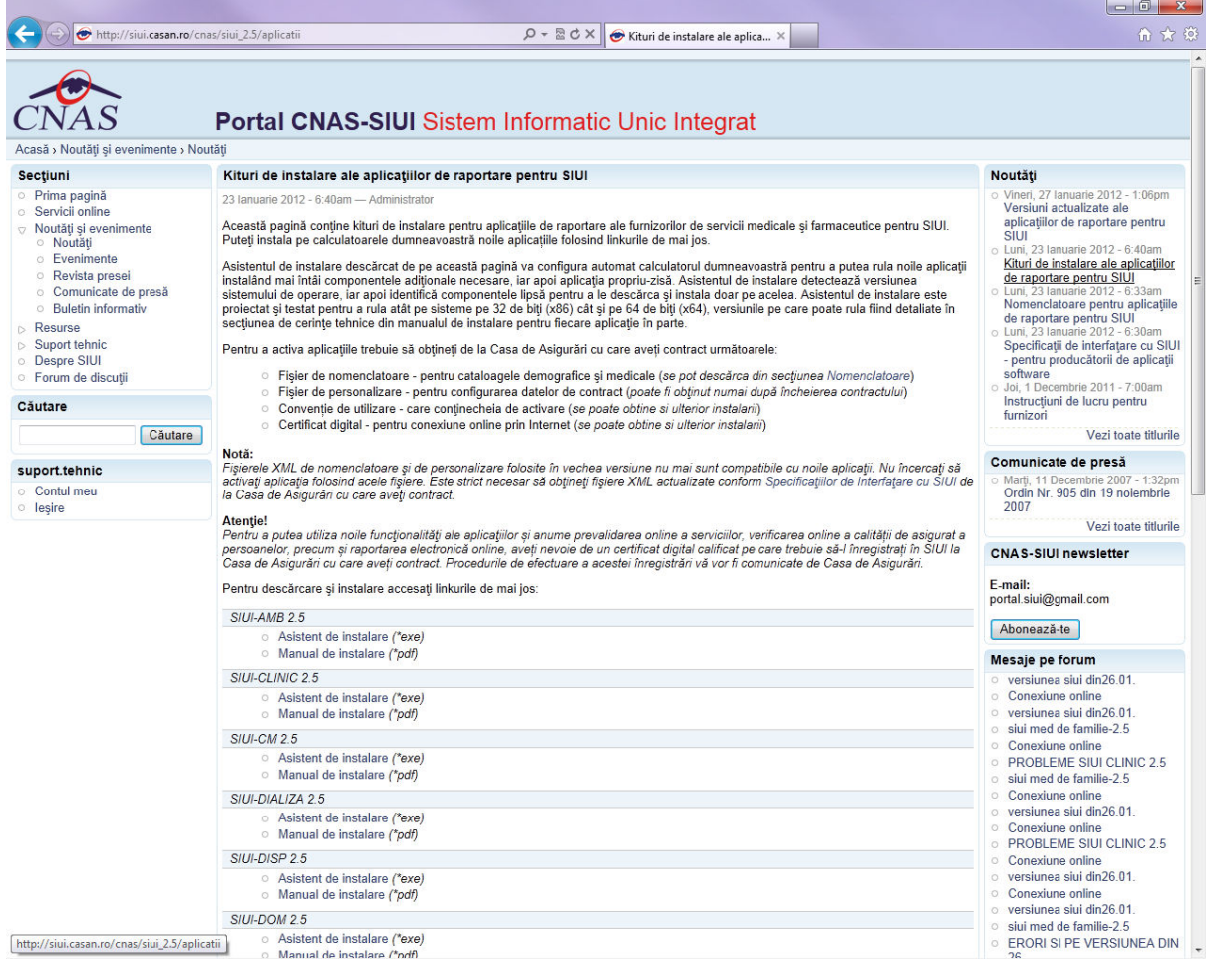

### **Figura 4.2.1-1 Lista fişierelor din kit-ul de instalare**

**Utilizatorul** execută dublu-click pe iconiţa programului de instalare **Setup.exe** 

### **4.2.2. Pasul II – Fereastra de întâmpinare**

**Sistemul** afişează fereastra de întâmpinare a programului de instalare a aplicaţiei SIUI-CM.

**Utilizatorul** execută click pe butonul **Înainte** (vezi figura de mai jos).

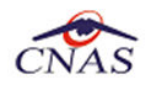

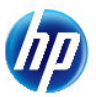

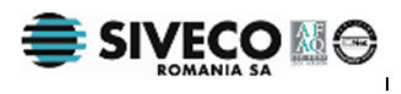

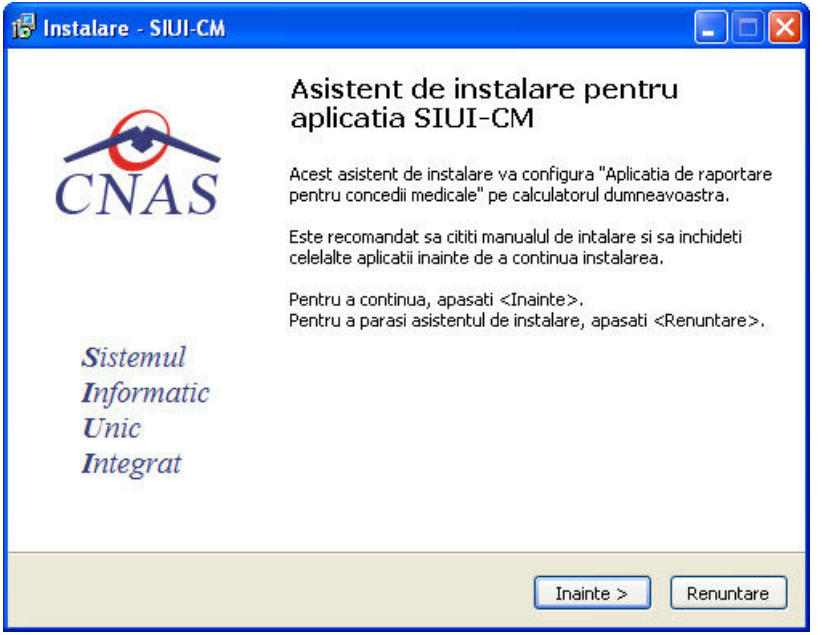

**Figura 4.2.2-1 Asistent instalare- Fereastra de întâmpinare** 

Dacă **Utilizatorul** doreşte să părăsească programul de instalare, apasă butonul **Renunţare**. **Sistemul** continuă cu procesul de anulare a instalării descris în capitolul Anularea instalării.

Altfel, **Sistemul** continuă procesul de instalare afişând ecranul de la Pasul III.

### **4.2.3. Pasul III – Confirmarea/schimbarea directorului de instalare**

**Sistemul** afişează o fereastră în care **Utilizatorul** poate specifica directorul în care va fi instalată aplicaţia. Directorul implicit este C:\Program Files\CNAS\SIUI-CM.

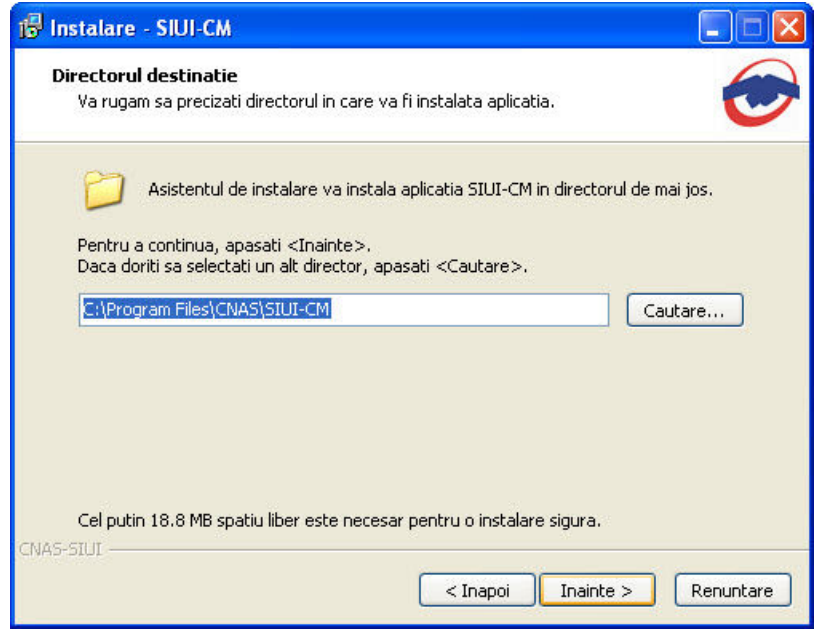

**Figura 4.2.3-1 Confirmare/Selectare director de instalare** 

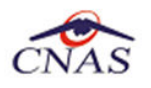

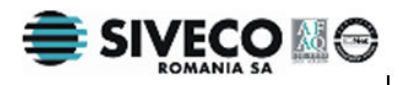

Dacă nu doreşte instalarea programului în directorul afişat de **Sistem, Utilizatorul** poate să modifice calea de instalare a programului apăsând pe butonul **Cautare**.

**Sistemul** afişează ecranul de schimbare a directorului de instalare (vezi figura de mai jos).

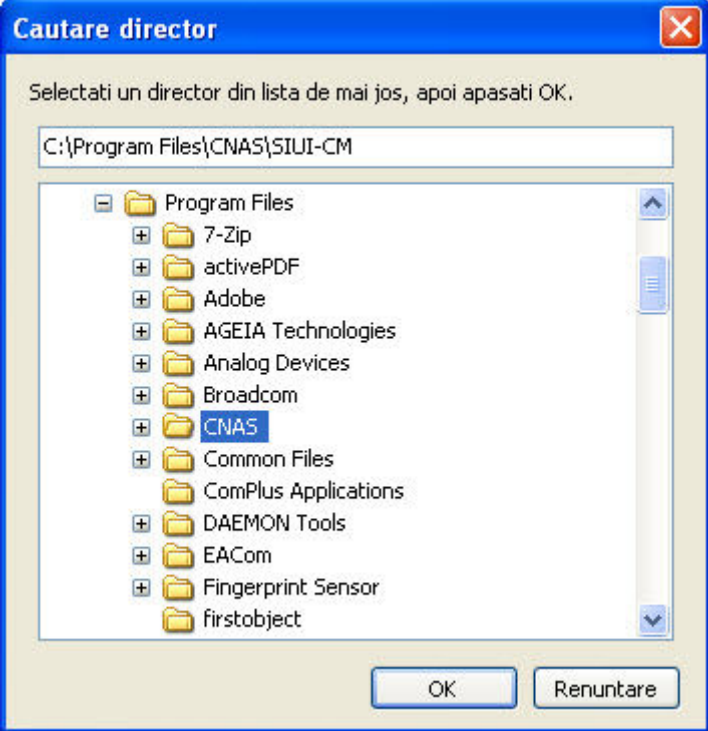

**Figura 4.2.3-2 Confirmare/Selectare director de instalare** 

**Utilizatorul** alege un alt director şi apasă pe butonul *OK* 

În continuare, **Utilizatorul** accesează butonului **Înainte**. **Sistemul** afişează fereastra de selectare a locaţiei din meniu pentru iconiţa de lansare a aplicaţiei.

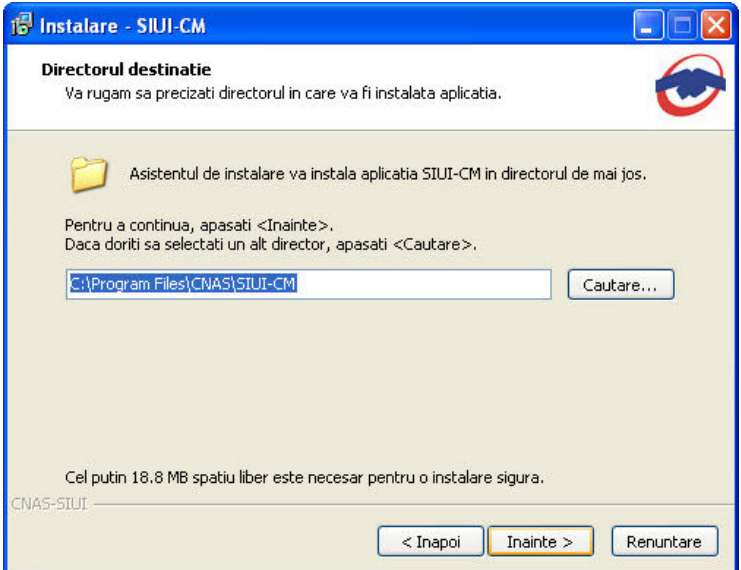

**Figura 4.2.3-3 Selectare locaţie din meniu pentru iconiţă**

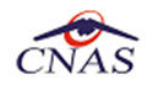

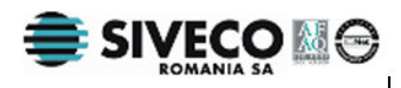

### **4.2.4. Pasul IV – Instalare completa / Instalare compacta**

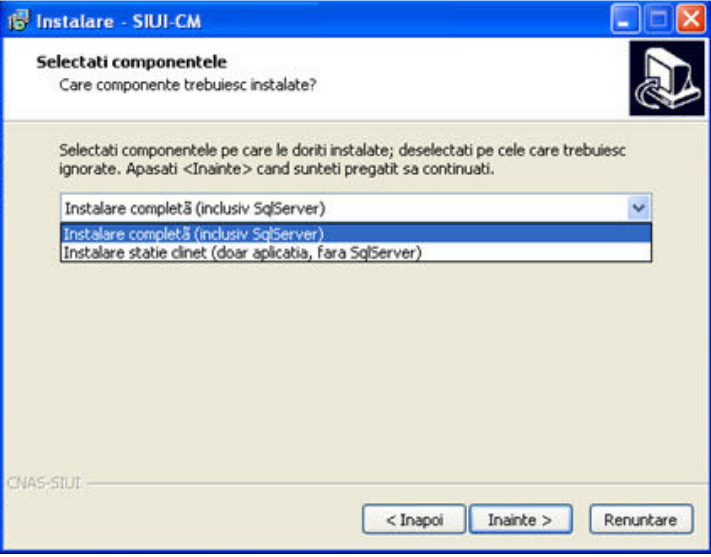

**Figura 4.2.4-1 Instalare completa - instalare compacta** 

Aplicatia functioneaza in sistem client-server, ceea ce inseamna ca baza de date se instaleaza pe un singur calculator, care va fi server (instalare cu optiunea **Instalare completă**), iar aplicatia poate fi instalata si pe alte calculatoare in retea cu serverul (instalare cu optiunea **Instalare compactă**) Prin urmare, intr-o retea de calculatoare dintr-o unitate medicala, trebuiesc urmati urmatorii pasi de instalare, **strict** in ordinea de mai jos**:** 

alegerea calculatorului care va functiona drept server de date

- **Instalare completă** pe acest calculator (se instaleaza atat baza de date cat si aplicatia)
- optional, **Instalare compactă** a aplicatiei pe alte calculatoare din retea, cu specificarea la instalare a numelui in retea a serverului (se instaleaza doar aplicatia, acceseaza datele de pe server)

Utilizatorul: Dacă utilizatorul doreşte să părăsească programul de instalare apasă butonul *Renunţare* si in acest caz, *sistemul:* continuă cu procesul de anulare a instalării.

### **4.2.5. Pasul V – Confirmarea instalării**

După accesarea butonului *Inainte*, este afişat ecranul de definire a modalităţii de accesare a aplicaţiei din meniul Windows (se alege calea de pornire a aplicatiei folosind "Start Menu" din Windows)

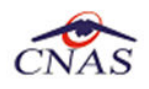

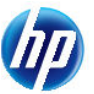

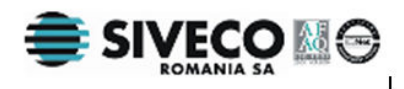

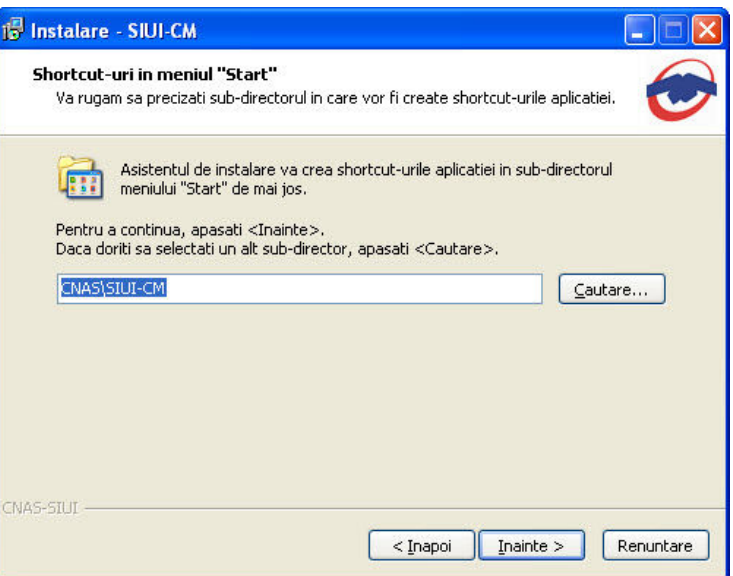

**Figura 4.2.5-1 Alegerea shortcut-ului** 

Dacă **Utilizatorul** doreşte să părăsească programul de instalare, apasă butonul *Renuntare*. **Sistemul** continuă cu procesul de anulare a instalării descris în capitolul Anularea instalării.

Altfel, prin accesare comenzii "*Inainte>"*, **Sistemul** continuă procesul de **instalare** afişând ecranul din figura 4.2.5-2 Confirmarea instalării.

**Sistemul** afişează o fereastră de confirmare a instalării.

**Utilizatorul** execută click pe butonul Instaleaza. (vezi figura de mai jos).

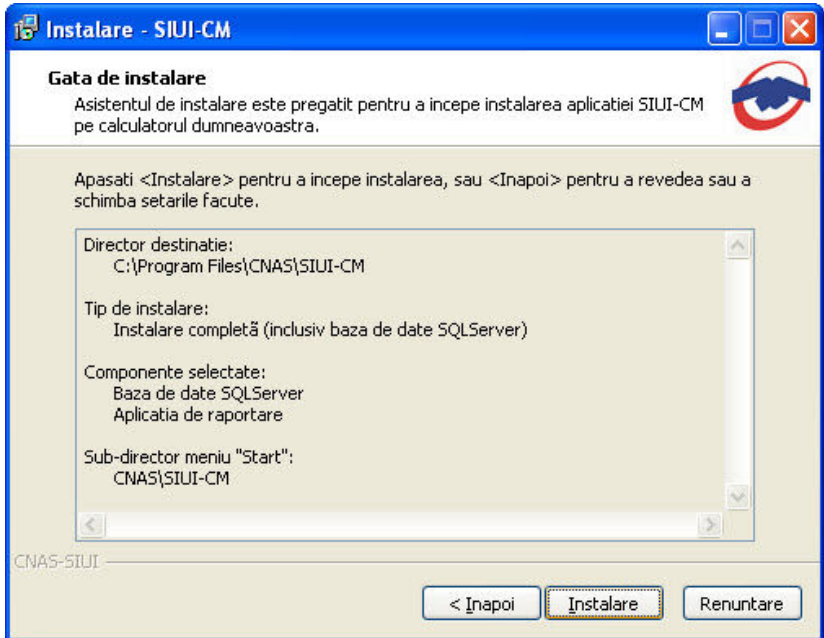

#### **Figura 4.2.5-2 Confirmarea instalării**

Dacă **Utilizatorul** doreşte să părăsească programul de instalare, apasă butonul *Renuntare* . **Sistemul** continuă cu procesul de anulare a instalării descris în capitolul Anularea instalării. Altfel, **Sistemul** continuă procesul de **instalare** afişând ecranul de la Pasul VI.

### **4.2.6. Pasul VI – Prezentarea evoluţiei procesului de instalare**

Acest pas se desfăşoară în mod normal fără interacţiunea **Utilizatorului.** 

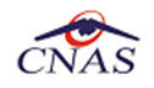

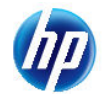

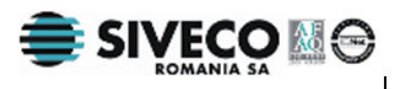

În timpul instalării **Sistemul** afişează o bară de progres care reflectă evoluţia procesului de instalare.

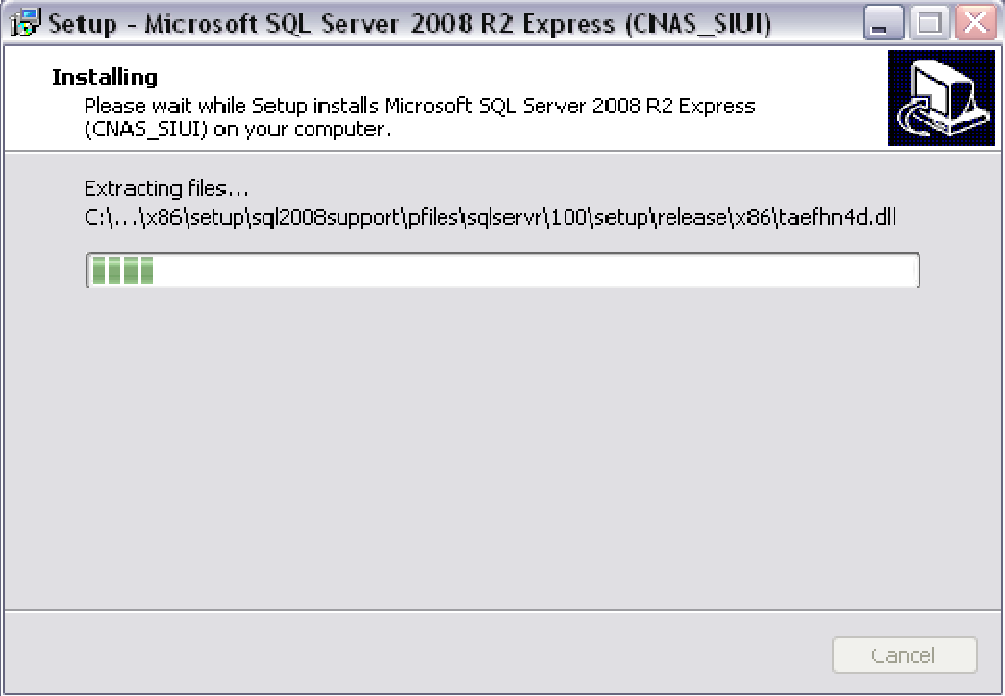

**Figura 4.1 Evoluţia procesului de instalare - instalare Microsoft SQL Server fig. 1** 

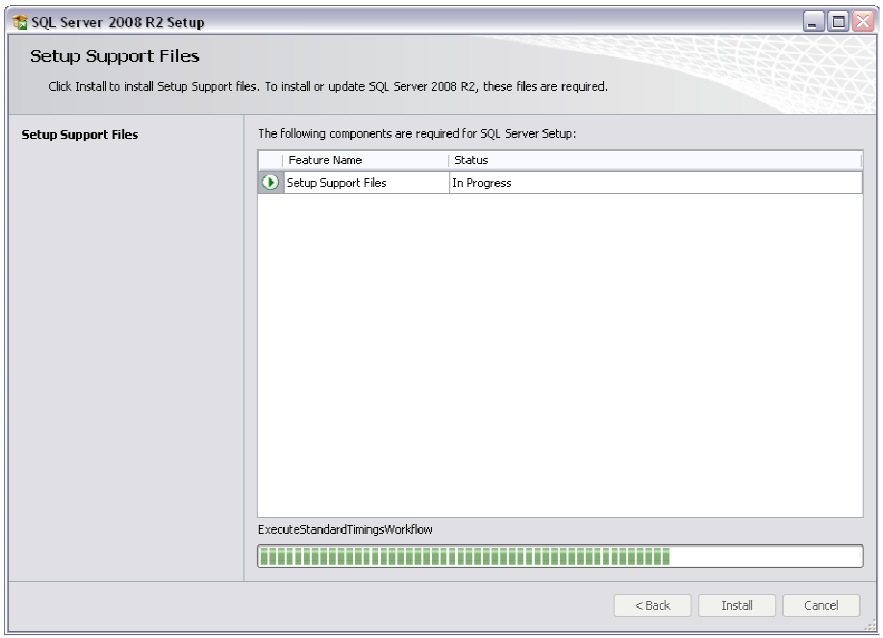

**Figura 4.2 Evoluţia procesului de instalare - instalare Microsoft SQL Server fig. 2** 

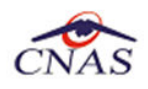

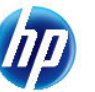

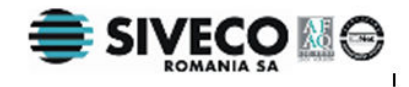

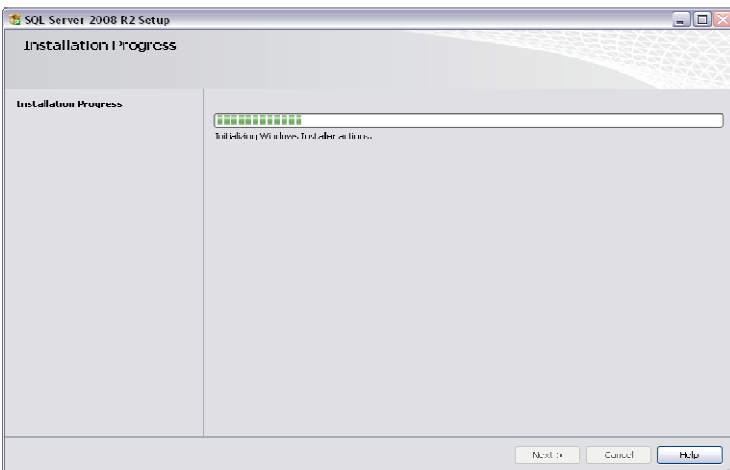

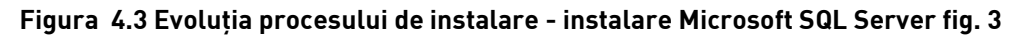

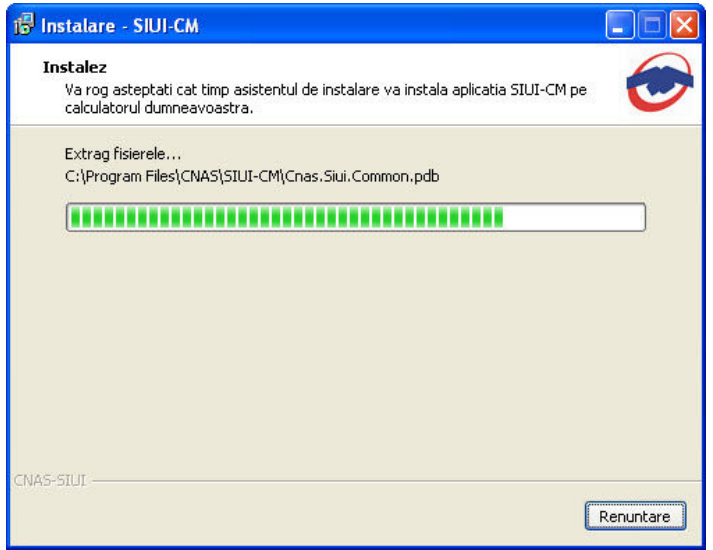

**Figura 4.2.6-1 Evoluţia procesului de instalare** 

### **4.2.7. Pasul VII – Terminarea instalării**

La terminarea procesului de instalare **Sistemul** afişează fereastra:

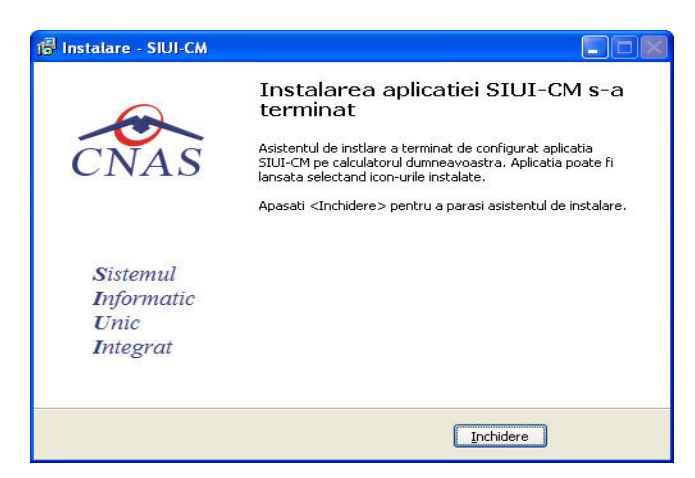

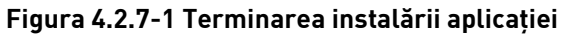

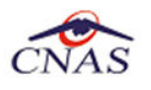

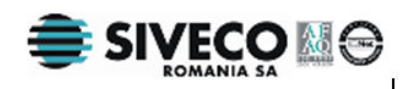

#### **Utilizatorul** apasă pe butonul **Terminare.**

În acest moment aplicatia este instalată și gata pentru a fi utilizată.

Pentru a verifica instalarea completă ptrebuie executați pașii din paragraful 4.4.Verificarea instalării.

### **4.3. ANULAREA INSTALĂRII**

Pentru a ajunge în această situatie utilizatorul tebuie să anuleze procesul de instalare. Anularea instalării se realizează la apăsarea butonului **Renunţare.**

Pașii operației sunt următorii:

**Sistemul** afişează mesajul de **confirmare** din figura de mai jos.

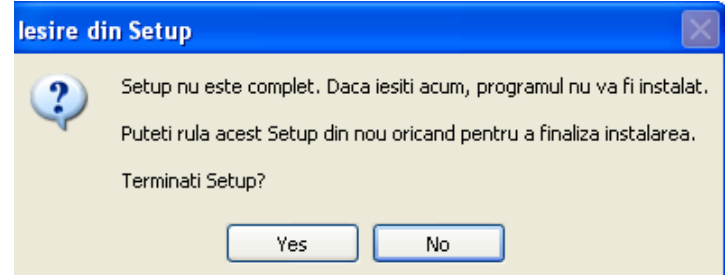

**Figura 4.2.7-1 Mesaj de confirmare la părărsirea programului de instalare** 

Dacă **Utilizatorul** alege să nu anuleze procesul de instalare , apasă butonul **No. Sistemul** revine la starea anterioară afişării mesajului de confirmare.

Dacă **Utilizatorul** vrea să confirme anularea procesului de instalare , apasă butonul **Yes. Sistemul**  curăta calculatorul de fisierele temporare create de procesul de instalare și închide Asistentul de **instalare.** 

### **4.4. CONFIGURARE FIREWALL PENTRU ACCESUL LA BAZA DE DATE SQL SERVER**

Sistemele Firewall ajuta la prevenirea accesului neautorizat la resursele calculatorului. Pentru a accesa o instanţă a bazei de date SQL Server, trebuie configurat firewall-ul de pe computerul pe care se executa SQL Server astfel încât să se permită accesul. Configurarea firewall presupune permiterea accesului la portul folosit de SQL Server, implicit 1433, pentru utilizatorii autorizati sau computere.

O alternativa la configurarea firewall-ului pentru a permite accesul la portul folosit, este adăugarea SQL Server (fişierul executabil Sqlservr.exe) ca excepţie la lista programelor blocate.

Configurarea firewall-ului atât pentru permiterea accesului la portul folosit de SQL Server, cât şi adăugarea ca excepţie la lista programelor blocate, trebuie să respecte indicaţiile producătorului.

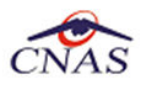

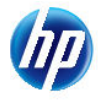

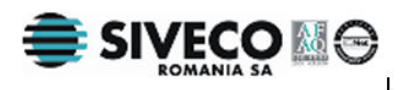

### **NOTĂ**

Accesului la baza de date SQL Server poate fi blocată şi de programele antivirus instalate. Pentru adaugarea drepturilor sau exceptiilor, trebuie respectate indicatiile producătorului antivirusului.

### **4.4.1. Configurare Windows Firewall pe sisteme Windows Vista, Windows 7, Windows Server 2008**

Pentru configurarea Windows Firewall se poate alege oricare din cele două metode prezentate mai jos:

- 1. Adăugare acces la portul SQL Server:
	- a) În meniul **Start**, se face clic pe **Run**, se tastează **WF.msc** şi apoi se apasă butonul **OK**.
	- b) În **Windows Firewall with Advanced Security**, în partea dreaptă, se face clic dreapta pe **Inbound Rules** şi se alege **New Rule**.
	- c) În caseta de dialog **Rule Type** se selectează **Port** şi se apasă butonul **Next**.
	- d) În caseta de dialog **Protocols and Ports** se selectează **TCP**. Se selectează **Specific local ports** şi se introduce portul de acces al bazei de date SQL Server, adică **1433**, şi se apasă pe butonul **Next**.
	- e) În caseta de dialog **Action** se selectează **Allow the connection** şi se apasă butonul **Next**.
	- f) În caseta de dialog **Profile**, se selectează orice profil care descrie mediul de conexiune a calculatorului la SQL Server şi se apasă pe butonul **Next**.
	- g) În caseta de dialog **Name** se introduce nume şi descriere pentru această regulă. Se apasă butonul **Finish**.
- 2. Adăugarea ca exceptie la lista programelor blocate:
	- a) În meniul **Start**, se face clic pe **Run**, se tastează **WF.msc** şi apoi se apasă butonul **OK**.
	- b) În **Windows Firewall with Advanced Security**, în partea dreaptă, se face clic dreapta pe **Inbound Rules** şi se alege **New Rule**.
	- c) În caseta de dialog **Rule Type** se selectează **Program** şi se apasă butonul **Next**.
	- d) În caseta de dialog **Program** se selectează **This program path**. Se apasă pe butonul **Browse** şi se selectează calea instanţei **SQL Server** şi se apasă pe butonul **OK**. Implicit, SQL Server se găsește în locația

### *C:\Program Files\Microsoft SQL Server\MSSQL10\_50.CNAS\_SIUI\MSSQL\Binn\Sqlservr.exe*

Se apasă pe butonul **Next**.

- e) În caseta de dialog **Action** se selectează **Allow the connection** şi se apasă butonul **Next**.
- f) În caseta de dialog **Profile**, se selectează orice profil care descrie mediul de conexiune a calculatorului la SQL Server şi se apasă pe butonul **Next**.

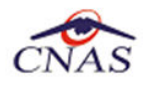

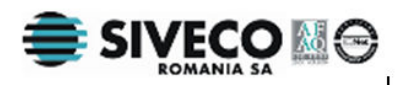

g) În caseta de dialog **Name** se introduce nume şi descriere pentru această regulă. Se apasă butonul **Finish**.

### **4.4.2. Configurare Windows Firewall pe sisteme Windows XP şi Server 2003**

Pentru configurarea Windows Firewall se poate alege oricare din cele două metode prezentate mai jos:

- 1. Adăugare acces la portul SQL Server:
	- a) În meniul **Start** se face clic pe **Run**, se tastează **firewall.cpl** şi se apasă pe butonul **OK**.
	- b) În caseta de dialog **Windows Firewall** se face clic pe fila **Exceptions** şi se apasă pe butonul **Add Port**.
	- **c)** În caseta de dialog **Add a port**, în câmpul **Name** se tastează **SQL Server (CNAS\_SIUI)**
	- **d)** În câmpul **Port number** se inserează numărul **1433**, portul implicit al instanţei SQL Server
	- e) Se verifică dacă **TCP** este selectat şi se apasă butonul **OK**
	- f) Pentru a expune portul către serviciul **SQL Service Browser**, se apasă pe **Add Port**, se tastează **SQL Server Browser** în câmpul **Name** şi se adaugă **1434** în câmpul **Port Number**, se selectează **UDP** şi se apasă pe butonul **OK**
	- g) Se închid căsuţele de dialog **Firewall Window** şi **Properties**
- 2. Adăugarea ca exceptie la lista programelor blocate:
	- a) În meniul **Start** se face clic pe **Run**, se tastează **firewall.cpl** şi se apasă pe butonul **OK**.
	- b) În caseta de dialog **Windows Firewall** se face clic pe fila **Exceptions** şi se apasă pe butonul **Add Program**.
	- c) Se apasă pe butonul **Browse** şi se navighează la locaţia instanţei SQL Server şi se apasă pe butonul **Open**. Implicit SQL Server este instalat în locaţia:

#### *C:\Program Files\Microsoft SQL Server\MSSQL10\_50.CNAS\_SIUI\MSSQL\Binn\Sqlservr.exe*

d) Se apasă pe butonul **OK** de două ori.

Pentru mai multe informații se poate accesa pagina: http://msdn.microsoft.com/enus/library/ms175043.aspx

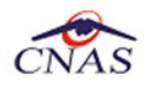

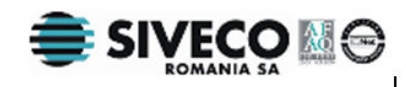

### **4.5. VERIFICAREA INSTALĂRII**

### **4.5.1. Verificarea existenţei grupului de programe în meniul Start**

Se accesează calea Start → Programs → CNAS-SIUI . În această locație trebuie să se afle două elemente:

- **SIUI-CM** permite lansarea aplicaţiei SIUI-CM .
- **SIUI-CM Manual de utilizare-** deschide manualul deutilizare al aplicatiei

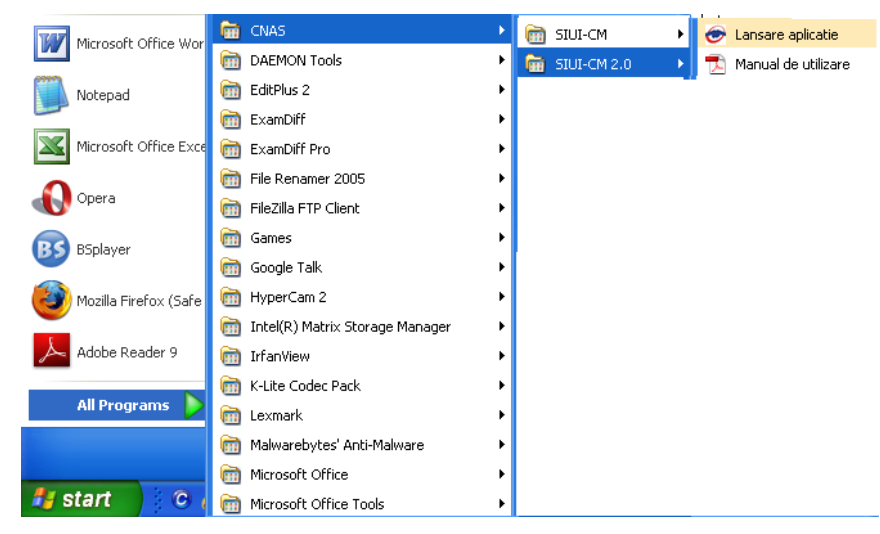

**Figura 4.5.1-1 Grupul de programe din meniul Start** 

### **4.5.2. Avertizare instalare .Net Framework daca nu exista deja instalat**

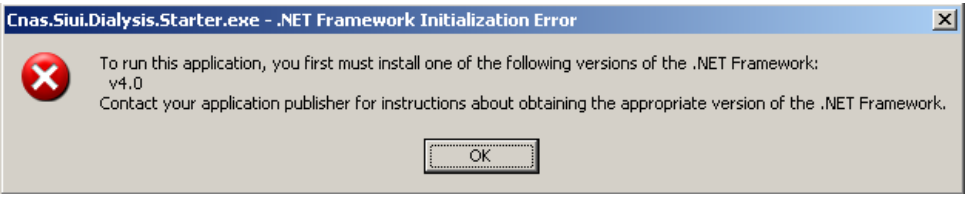

**Figure 1 - Avertizare necesitate instalare .Net Framework**

Utilizatorul execută click pe butonul *Ok* pentru inchiderea mesajului de avertizare.

Utilizatorul execută dublu click pe dotNetFx40\_Full\_setup.exe

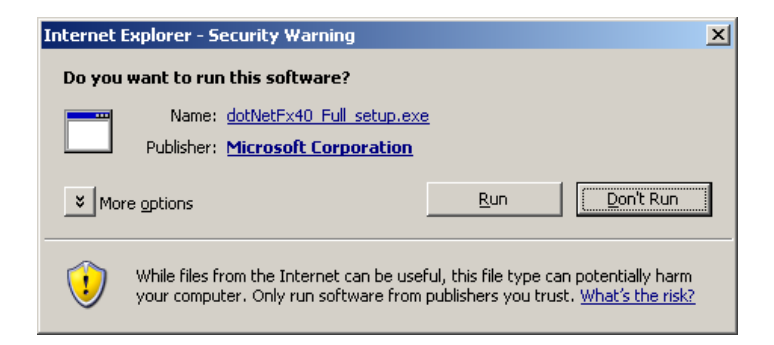

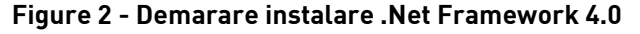

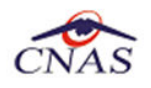

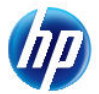

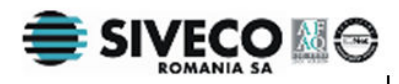

Utilizatorul execută click pe butonul **Run** pentru a demara procesul de instalare.

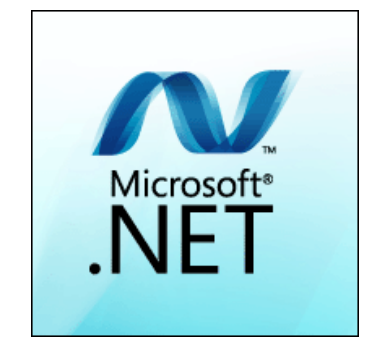

**Figure 3 - Afisare sigla .Net Framework**

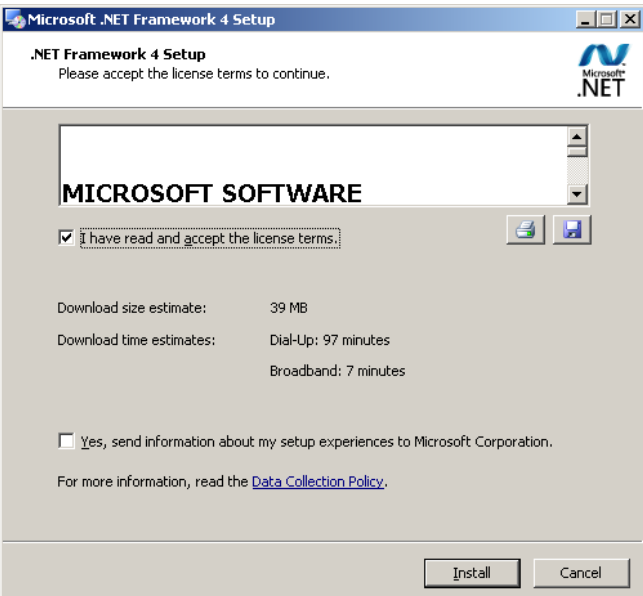

**Figure 4 - Confirmare termeni licenta**

Utilizatorul execută click pentru a bifa campul "I have read and accept the license terms" pentru a activa butonul **Install** .

Utilizatorul execută click pe butonul **Install** pentru a continua instalarea.

**SIUI** afişează o succesiune de ecrane pentru urmărirea eveluţiei procesului de instalare.

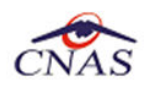

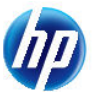

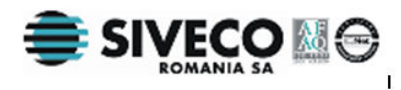

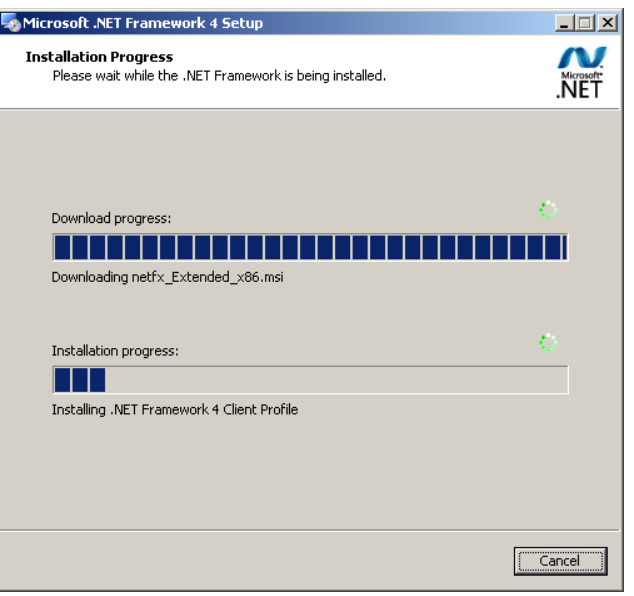

**Figure 5 - Progresul instalarii .Net Framework** 

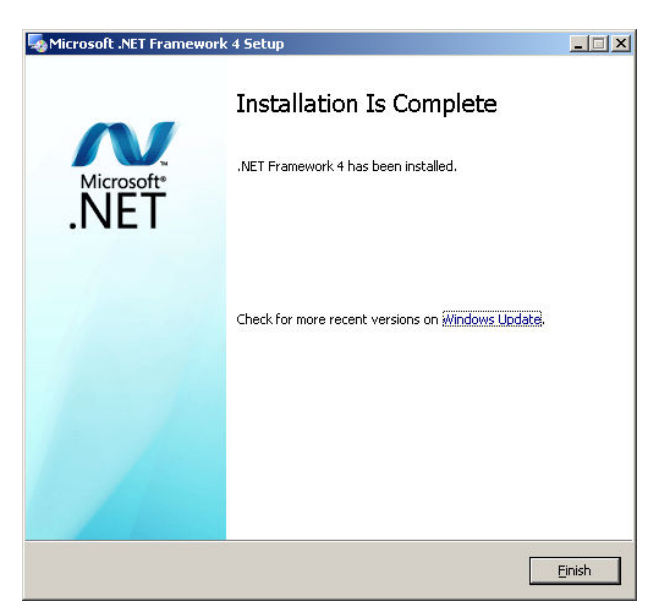

**Figure 6 - Ecran de completare a instalarii .Net Framework**

Utilizatorul execută click pe butonul **Finish** pentru a inchide fereastra cu mesajul informativ

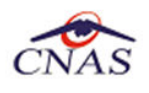

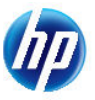

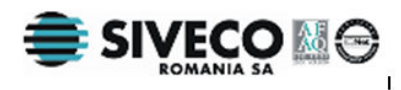

### **4.6. ACTIVAREA APLICAŢIEI**

Pentru a putea utiliza aplicația SIUI-CM trebuie să o activați.

Fereastra de activare permite introducerea fişierului cu nomenclatoare şi a datelor personalizate, fie prin editare manuală, fie prin importul dintr-un fişier de personalizare.

În cazul în care serverul MSSql nu este instalat pe staţia de lucru sistemul afişează ecranul de introducere a numelui staţiei server MSSql:

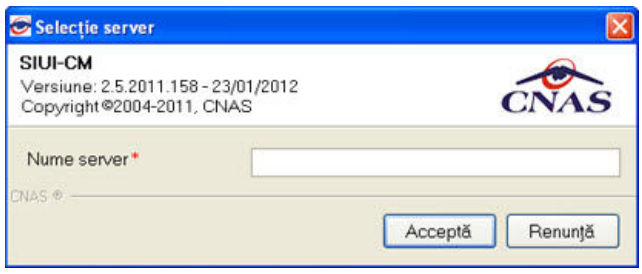

**Figura 4.4 Fereastra nume server MSSql** 

Nume server reprezintă numele sau adresa IP a calculatorului unde este instalată baza de date a aplicaţiei.

Dacă baza de date este instalată pe acelasi calculator ca şi aplicaţia, atunci acest ecran nu ar trebui să apară, apariția sa putând denota probleme în cursul procesului de instalare. În cazul în care ecranul apare totuşi pentru accesul la baza de date locală, se poate introduce *LOCAL* sau adreasa IP *127.0.0.1*.

În cazul în care serverul MSSQL este instalat, sistemul continuă cu crearea bazei de date şi apoi cu importul datelor (vezi figurile de mai jos):

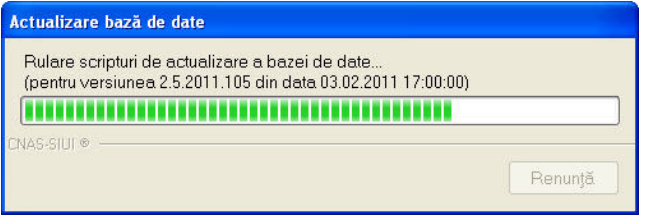

**Figura 4.5 Evoluţia procesului de instalare** 

Daca s-a optat pentru instalare completă se continuă direct cu pasii explicati in capitolul 4.42.1.:

### **4.6.1.1 Pasul I – Configurarea activării**

Pentru lansarea aplicaţiei există mai multe posibilităţi:

- Se accesează calea **Start > Programs > CNAS-SIUI > SIUI-CM**
- Se execută duble-click pe pictograma programului SIUI-CM aflată pe desktop

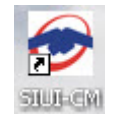

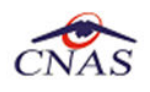

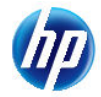

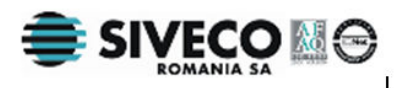

### **Figura 4.5.2-1 Pictograma aplicaţiei**

Pentru a putea utiliza aplicaţia SIUI-CM, aceasta trebui activată. De aceea la prima lansare a aplicaţiei este deschis **Asistentul de activare.**

**Utilizatorul** poate selecta fişierele cu nomenclatoare **Nomeclatoare.xml**, şi cel de personalizare **Personalizare.xml**. Fişierele se gasesc implicit în directorul de instalare, dar daca se doreşte încarcarea altor fișiere actualizate se poate schimba calea apasand butonul **din** din dreptul fisierului.

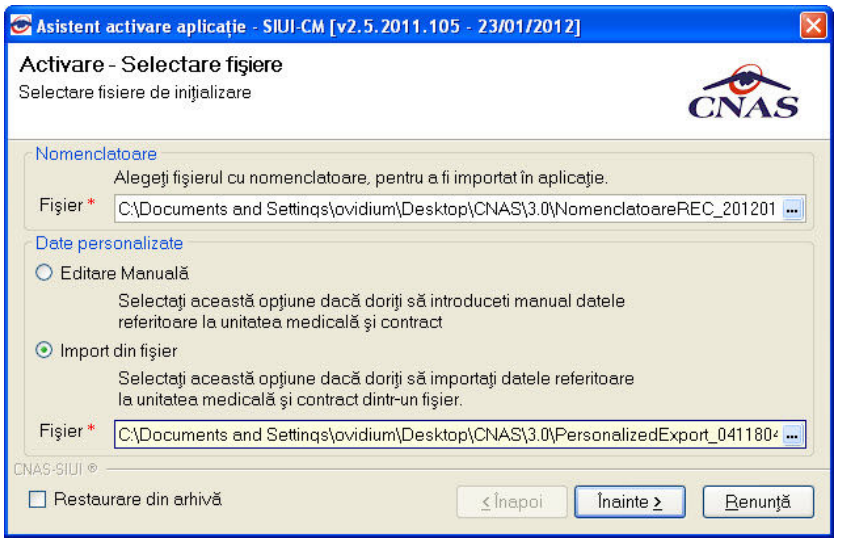

**Figura 4.5.2-2 Activare-Selectare fişiere** 

Personalizarea aplicaţiei presupune introducerea de date referitoare la unitatea medicală, la angajaţi şi la convenţiile încheiate cu casele de asigurări.

**Utilizatorul** poate alege să personalizeze aplicaţia cu ajutorul fişierului **Personalizare.xml**, sau poate alege sa personalizeze manual aplicația, caz în care selectează opțiunea **Editare Manuală**. Dacă CDul nu conţine fişierul **Personalizare.xml**, va fi selectată automat opţiunea **Editare manuală.**

Dacă utilizatorul doreşte sa importe datele dintr-o bază arhivată anterior, cu versiunea 1.0 sau cu versiunea 2.0, va fi selectată bifa din stânga jos "Restaurare din Arhivă" şi se va continua după cum e descris la paragraful 4.4.2.3

Dacă utilizatorul alege să renunţe, va apăsa pe butonul **Renunţă.** Altfel, va apasă butonul **Înainte** .

**Sistemul** începe să importe date din fisierul de nomenclatoare şi din fişierul de personalizare (dacă sa optat pentru personalizarea din fişier). Se afişează o fereastră care descrie progresul operaţiei:

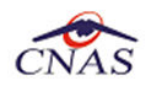

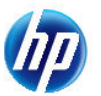

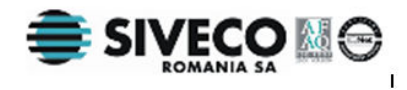

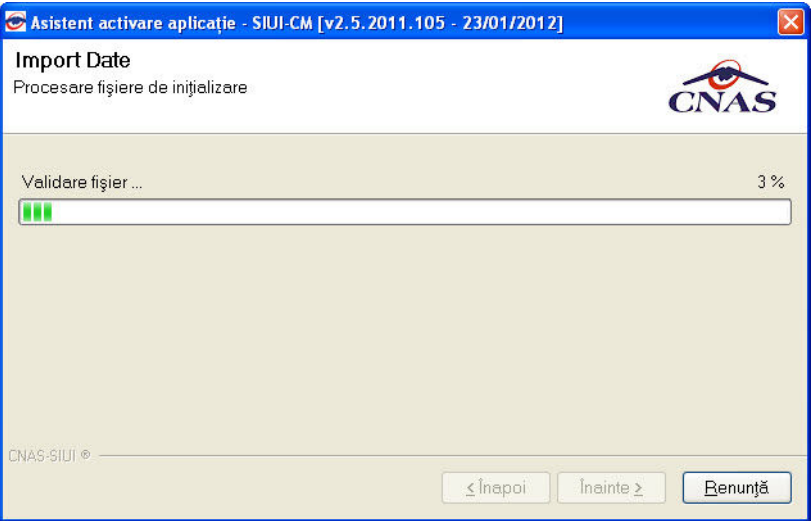

**Figura 4.5.2-3 Activare-Import Date** 

După finalizarea importului de date (care durează în jur de 60 de minute), activarea va continua:

- de la Pasul II în cazul personalizării manuale;
- direct de la pasul Pasul III în cazul importului de date personalizate din fişier;

### **4.6.1.2 Pasul II – Activarea folosind personalizarea manuală**

Dacă **Utilizatorul** a ales **Editarea Manuală** a datelor personalizate, **Asistentul** va afişa, pe rând, următoarele pagini:

- **Date unitate medicală-** date despre unitatea medicală
- **Date medic-** date despre un angajat al unităţii medicale.

Pentru fiecare ecran, **Utilizatorul** completează câmpurile obligatorii notate cu \* şi apoi apasă butonul **Înainte.** Pentru a reveni la paginile anterioare se apasă butonul **Înapoi.** 

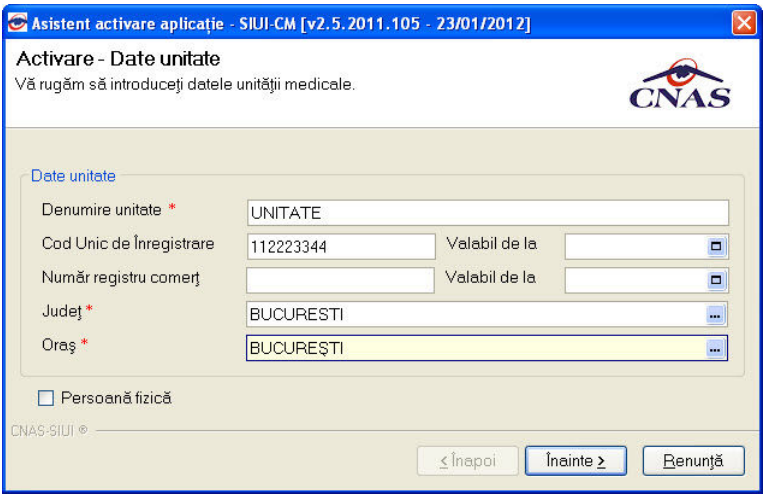

**Figura 4.5.2-4 Activare -Introducere date unitate medicală** 

Câmpurile de tip dată se completează cu ajutorul butonului  $\Box$ . La apăsarea acestui buton se va deschide un calendar cu ajutorul căruia **Utilizatorul** selectează data corespunzătoare.

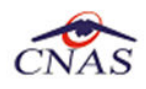

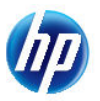

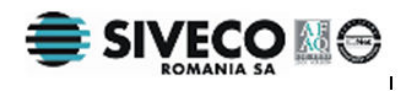

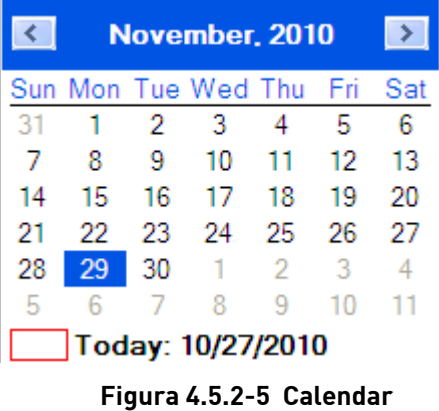

Câmpurile **Judeţ**, **Oraş** sunt dotate cu selector. La apăsarea butonului , **Sistemul** afişază o listă de înregistrări de unde **Utilizatorul** poate selecta valoarea dorită pentru câmpul respectiv.

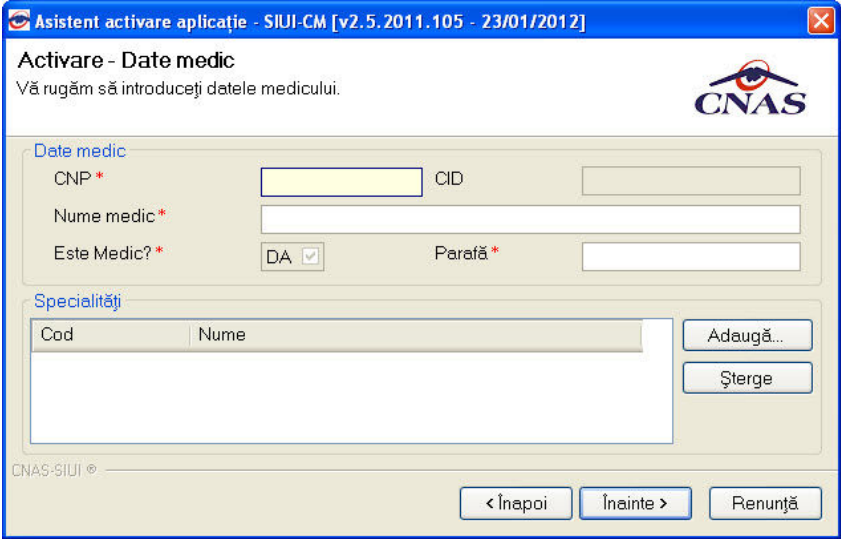

**Figura 4.5.2-6 Activare -Introducere date unitate medicală persoană fizică** 

În cazul ecranului cu datele medicului, se completează CNP-ul, CID-ul fiind generat din CNP , numele şi parafa medicului.

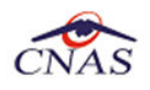

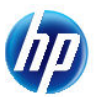

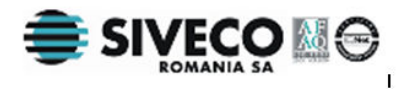

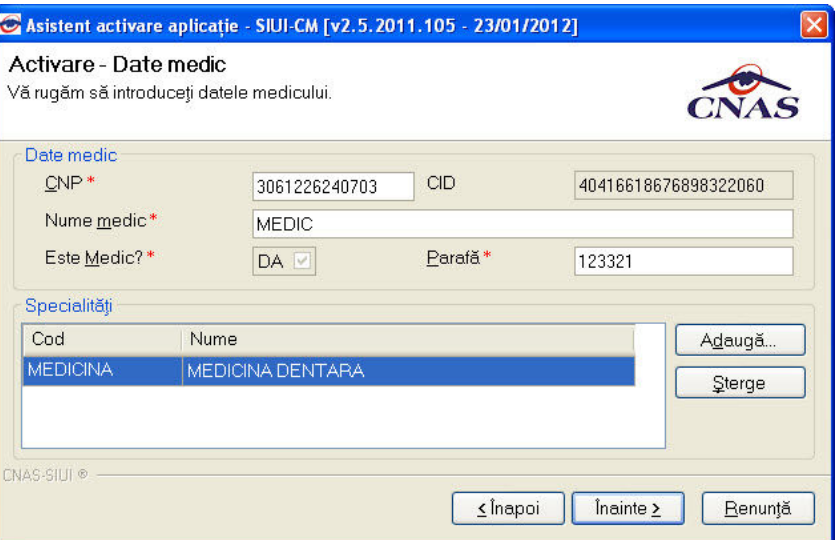

**Figura 4.5.2-7 Activare- Introducere date despre medic**

Utilizatorul apasă butonul **Înainte,** iar **Sistemul** afişează ecranul **Date utilizator.** Activarea continuă cu **Pasul III**.

*Toate operaţiile de la Pasul II sunt executate automat dacă există fişier de personalizare şi dacă se alege opţiunea de import din fişier.*

#### **4.6.1.3 Activarea cu "Restaurare din arhivă"**

Atât modalitatea de arhivare, cât şi cea de activare prin importul arhivei sunt descrise pe larg in documentul publicat http://193.151.30.188/cnas/siui\_2.5/docs/instructiuni/Upgrade\_2.5.pdf

Se poate importa atât o bază de date din versiune 1.0, aşa cum e descris in documentul de mai sus, dar este posibil şi importul unei arhive arhivate cu versinea curentă, 2.0.

#### **4.6.1.4 Pasul II – Finalizarea activării**

Se va deschide o fereastră prin care se precizează datele corespunzătoare primului utilizator al aplicaţiei SIUI-CM.

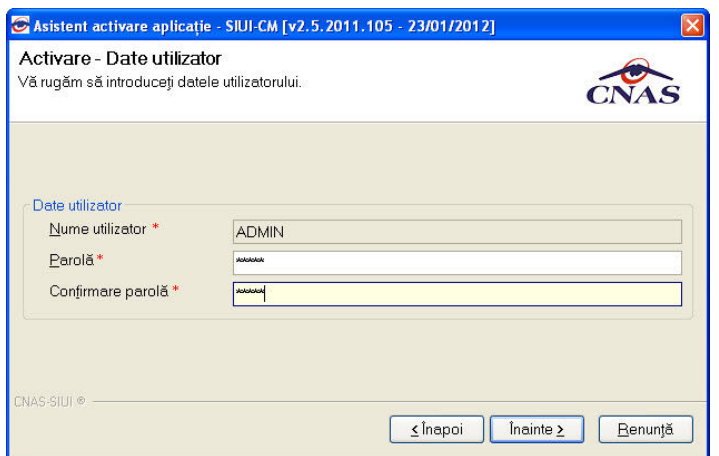

**Figura 4.5.2-8 Introducere date utilizator** 

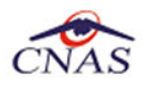

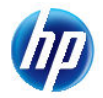

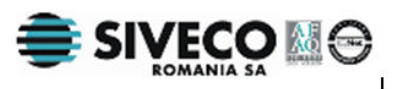

**Utilizatorul** înregistrat acum va fi Administratorul aplicaţiei. Se introduce parola cu care se va face autentificarea şi se confirmă parola. Puteţi introduce orice parolă, cu condiţia să o ţineţi minte.

După ce operația de importare a nomenclatoarelor s-a terminat apare ecranul de setare a parolei pentru contul de ADMIN. **Utilizatorul** nu poate modifica numele utilizatorului ADMIN, dar poate alege orice parola de minim 4 caractere, pe care trebuie să o intopduceti de două ori pentru siguranță.

#### **NOTĂ**

Memorati cu grijă parola pe care ati introdus-o la acest pas deoarece vă va fi solocitată la fiecare pornire ulterioară a aplicaţiei. Este recomandat să nu fie o parolă foarte complicată, pentru a fi uşor memorată.

Sistemul verifică parola introdusă și, dacă aceasta este corectă (are între 4 și 20 de caractere), se afişează pagina de introducere a seriei de licenţă primită împreună cu convenţia de utilizare şi a certificatului digital instalat:

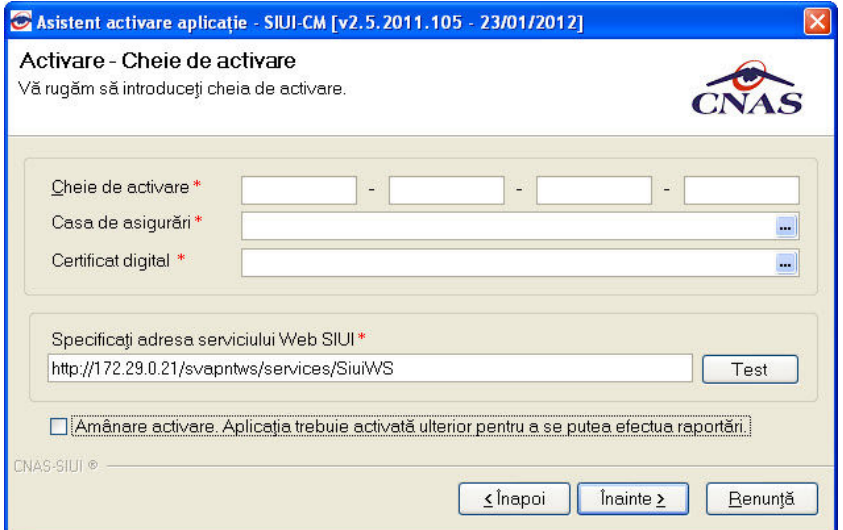

**Figura 4.5.2-9 Activare -Serie de licenţa** 

Seria de licentă se generează La nivelul CAS pentru un furnizor care are contract cu casa. Pentru a putea raporta datele online la CAS (prin conexiune Zapp), **Utilizatorul** trebuie să completeze această cheie de activare. Raportarea offline, pe disc, se poate realiza și fără introducerea seriei de licentă.

Tot aici se completează şi certificatul digital instalat în prealabil în calculator. Pentru a face transfer online de informaţii cu CAS, acest certificat trebuie să fie înregistrat la nivel CAS în sistem.

Dacă unitatea medicală nu dispune de o serie de licenţă, **Utilizatorul** poate bifa câmpul **Amânare**  activare. Se permite finalizarea instalarii, iar seria de licentă poate fi introdusă ulterior, din modulul **Administrare**, descris în manualul de utilizare **MU\_05\_010\_ConcediiMedicale**.

Dupa ce **Utilizatorul** apasă butonul **Înainte** se afişeaza un mesaj de terminare a instalarii.

#### **NOTĂ**

Există posibilitatea de a activa mai târziu aplicația dacă nu sunteți în posesia unei serii de licentă valide. Cheia de activare trebuie procurată de la Casa de Asigurări cu care aveti contract. Toate facilităţile aplicaţiei sunt deplin funcţionale dacă se alege amânarea activării, mai puţin raportarea electronică online.

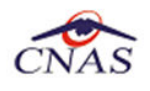

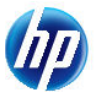

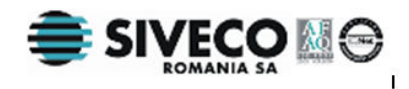

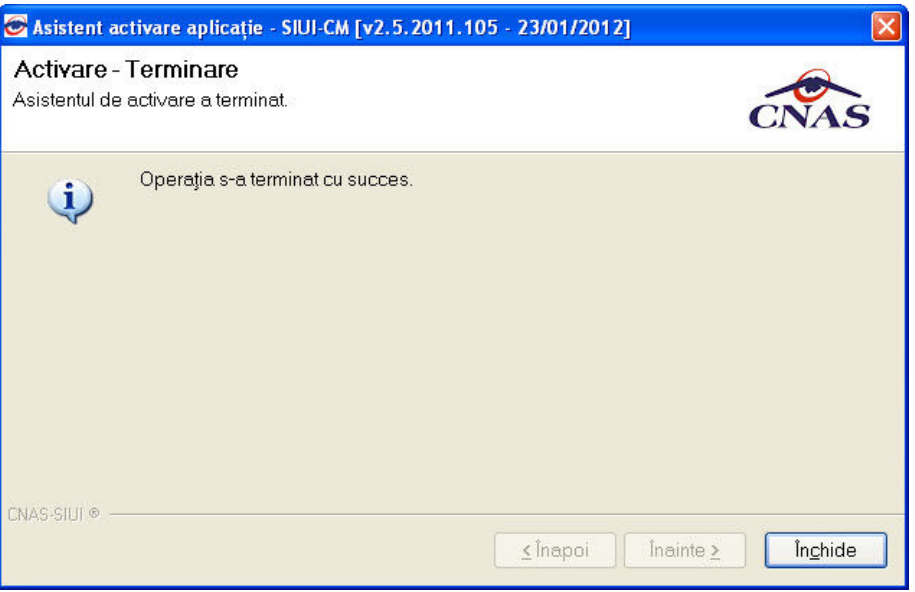

**Figura 4.5.2-10 Activare - Terminare**

La prima activare, după accesarea butonului **Închide,** se lansează automat aplicaţia, fără a mai fi nevoie de deschiderea ei din meniul Windows.

### **4.6.2. Lansarea şi verificarea funcţionării aplicaţiei SIUI-CM**

**Utilizatorul** lansează aplicaţia astfel:

- accesează calea **Start > Programs > CNAS-SIUI > SIUI-CM**
- execută duble-click pe pictograma programului SIUI-CM aflată pe desktop

Sistemul lansează aplicația SIUI-CM în execuție.

Apare fereastra de conectare la aplicaţie, unde se introduce numele de utilizator şi parola aleasă.

La prima lansare numele de utilizator este obligatoriu ADMIN, deoarece nu mai există alți utilizatori înregistraţi. Parola este cea introdusă Se alege şi data de operare. Aceasta e propusă de sistem ca fiind data curentă.

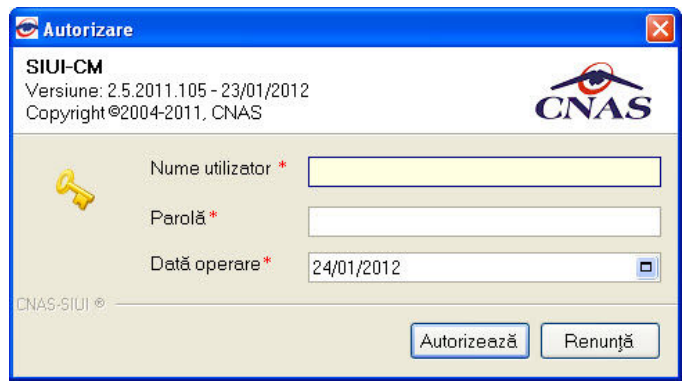

**Figura 4.6.2-1 Fereastra Autorizare** 

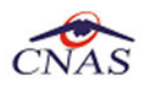

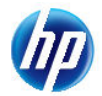

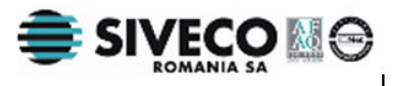

**Sistemul** verifică numele şi parola introdusă . Dacă acestea sunt corecte, **Sistemul** afişează fereastra principală a aplicaţiei:

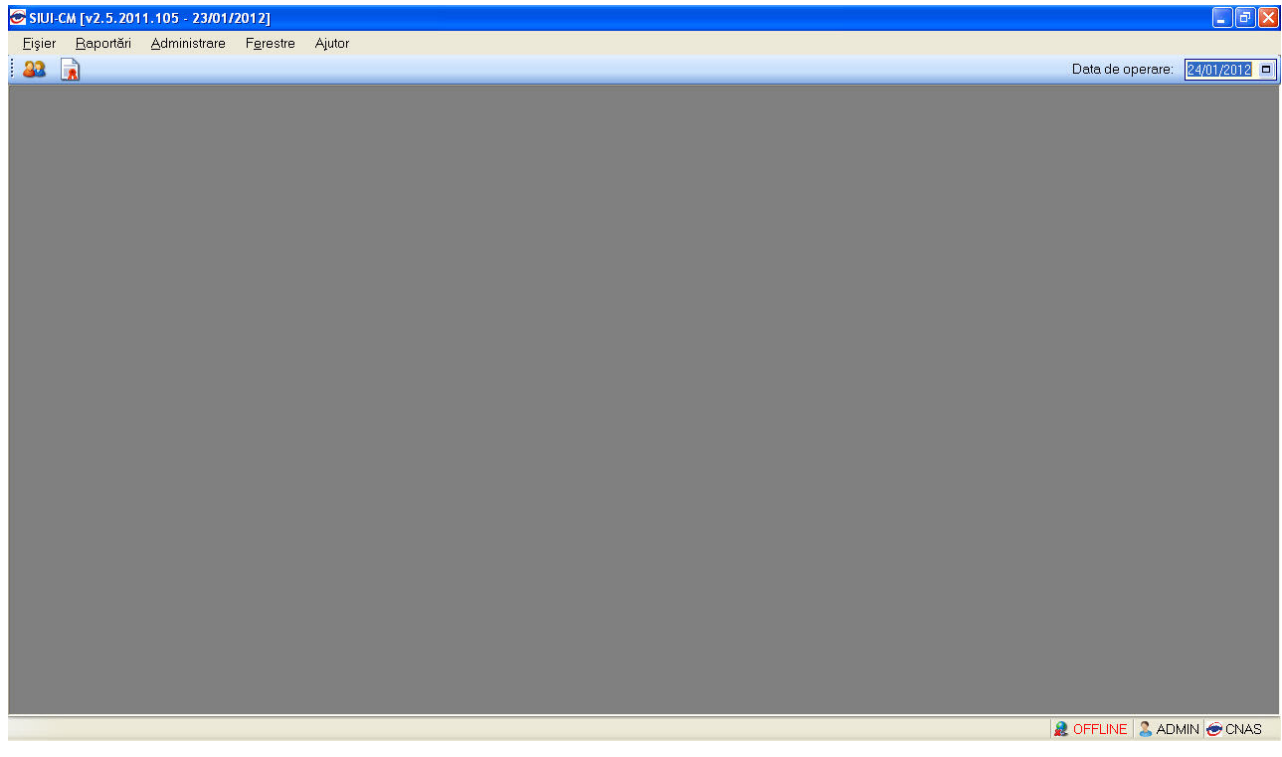

**Figura 4.6.2-2 Fereastra principală** 

Dacă numele de utilizator şi/sau parola sunt incorecte, **Sistemul** afişează mesajul de avertizare:

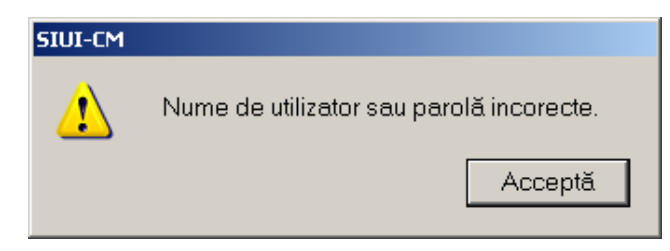

**Figura 4.6.2-3 Avertizare date incorecte** 

**Utilizatorul** apasă butonul **Acceptă** şi repetă autentificarea.

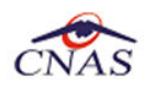

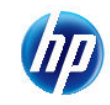

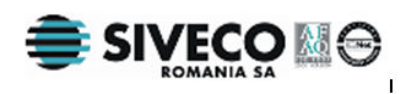

# **5. DEZINSTALAREA APLICAŢIEI**

### **5.1. LANSAREA PROGRAMULUI DE DEZINSTALARE**

Pentru dezinstalarea aplicaţiei trebuie să căutaţi instanţa personalizată ca în figura de mai jos.

În funcţie de versiunea de Windows instalată şi de opţiunile de vizualizare, **Control Panel** se accesează în următoarele moduri:

- **START-Control Panel**
- **START-Settings-Control Panel**

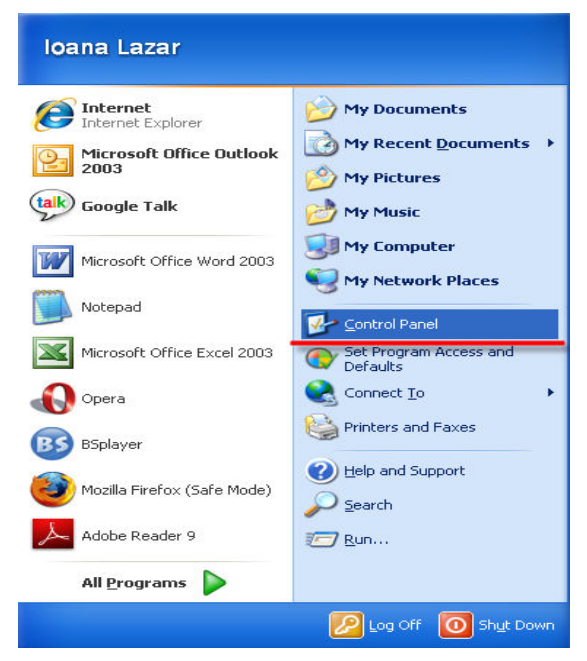

**Figura 5.1-1 Accesare control Panel** 

Apoi se accesează pictograma **Add or Remove Programs**.

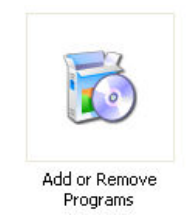

**Figura 5.1-2 Pictograma Add or Remove Programs** 

Sistemul deschide lista cu programele instalate.

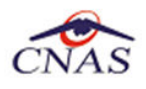

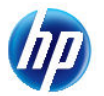

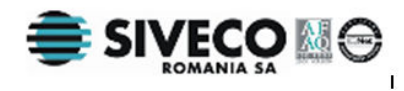

|                                                            | Add or Remove Programs                                   |              |               | - 10          |   |
|------------------------------------------------------------|----------------------------------------------------------|--------------|---------------|---------------|---|
|                                                            | Currently installed programs:                            | Show updates | Sort by: Name |               |   |
| Change or<br>Remove                                        | <b>TA</b> Senth number and has                           |              | 509           | <b>U.19MB</b> | × |
| Programs                                                   | SILI-AMB                                                 |              | Size          | 88.41MB       |   |
|                                                            | SIUI-ANGAJ                                               |              | Size          | 64.45MB       |   |
|                                                            | SIUI-CLINIC                                              |              | Size          | 35.13MB       |   |
| Add New<br>Programs                                        | SIUI-CM                                                  |              | Size          | 47.48MB       |   |
|                                                            | SIUI-CM                                                  |              | Size          | 18,46MB       |   |
|                                                            | Used occasionally                                        |              |               |               |   |
| Add/Remove<br><b>Windows</b>                               |                                                          |              | Last Used On  | 10/5/2010     |   |
| Components<br>Set Program<br>Access and<br><b>Defaults</b> | To remove this program from your computer, click Remove. |              |               | Remove        |   |
|                                                            | <b>CO</b> SILII-DIALIZA                                  |              | Size          | 33.49MB       |   |
|                                                            | SIUI-DISP                                                |              | Size          | 39.73MB       |   |
|                                                            | SIUI-DOM                                                 |              | Size          | 44.44MB       |   |
|                                                            | SILI-FARM-CD                                             |              | Size          | 57.45MB       |   |
|                                                            | SIUI-FARM-CI                                             |              | Size          | 94.70MB       |   |
|                                                            | SILI-MF                                                  |              | Size          | 589.00MB      |   |
|                                                            | SBUI-PARA                                                |              | Size          | 37.56MB       |   |
|                                                            | SILII-PNS                                                |              | Size          | 125.00MB      |   |
|                                                            | SIUI-REC-AMB                                             |              | Size          | 107.00MB      |   |

**Figura 5.1-3 Control Panel – Add/Remove Programs**

**Utilizatorul** alege din listă programul SIUI-CM şi apoi apasă butonul **Remove**.

### **5.2. RULAREA PROGRAMULUI DE DEZINSTALARE**

Paşii procesului de dezinstalare sunt prezentaţi în continuare.

**Sistemul** prezintă un mesaj de confirmare înainte de lansarea programului de dezinstalare**.**

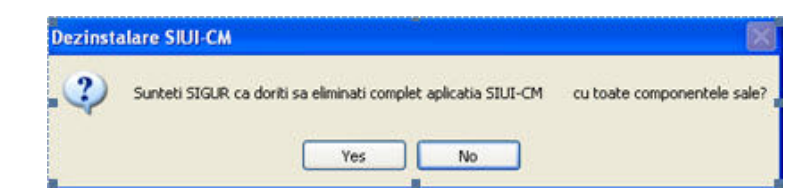

**Figura 5.2-1 Confirmarea dezinstalării** 

Dacă **Utilizatorul** vrea să anuleze procesul de dezinstalre, apasă butonul **No.** În acest caz **Sistemul** nu va efectua nici o modificare asupra programelor instalate.

Dacă **Utilizatorul** alege să continue procesul de dezinstalre, apasă butonul **Yes, Sistemul** afişeză o fereastră în care prezintă evoluţia procesului de dezinstalare.

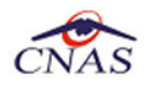

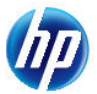

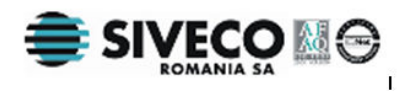

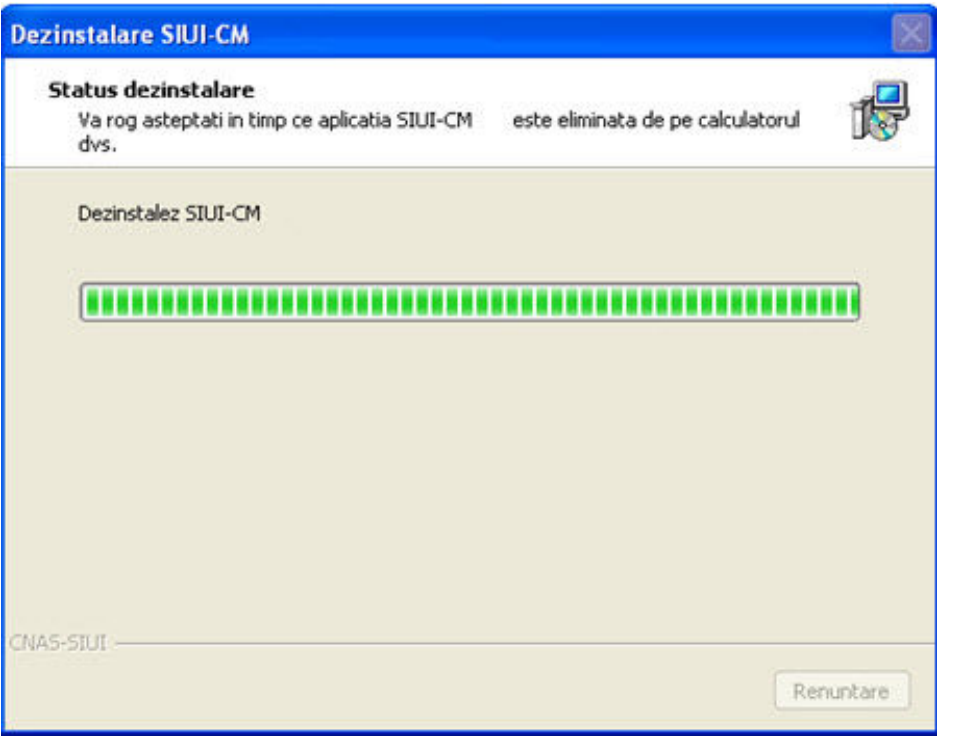

**Figura 5.2-2 Evoluţia procesului de dezinstalare** 

**Sistemul** afişează rezultatul operaţiei de dezinstalare.

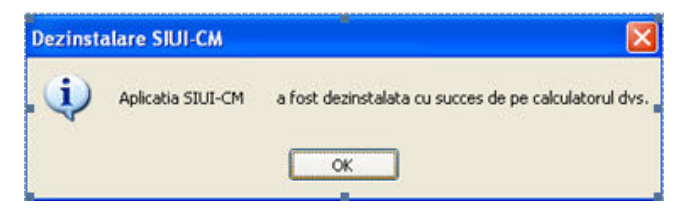

**Figura 5.2-3 Rezultatul dezinstălarii**

**Utilizatorul** apasă butonul OK. Programul va fi eliminat din lista cu programele instalate.

### **NOTĂ**

La pornirea programului de dezinstalare sistemul prezintă un mesaj de confirmare. Dacă utilizatorul confirmă dezinstalarea, după această etapă nu mai există posibilitatea de a anula procesul de dezinstalare.

#### **ATENŢIE**

La dezinstalarea aplicației se șterg toate informațiile legate de aceasta de pe calculatorul dumneavoastră, inclusiv baza de date cu pacienții. Dacă doriți să pastrați această bază de date este recomandat să faceţi o arhivă, folosind facilităţile puse la dispoziţie de aplicaţie (vezi manualul de utilizare, secţiunea Activare/Restaurare).

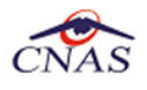

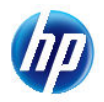

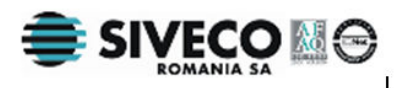

## **5.3. ŞTERGERE BAZĂ DE DATE PRIN ARHIVARE**

În cazul in care aveţi instalate mai multe instanţe de baze de date, cum ar fi în cazul în care aveţi contracte cu mai multe case de asigurări sau dacă operaţi date pentru mai mulţi furnizori, există posibilitatea de a dezinstala complet o astfel de bază de date.

#### **NOTA**

Această functionalitate este diponibilă doar în cazul în care aveti instalate mai multe baze de date pe acelaşi calculator, în cadrul aceleaşi aplicaţii de raportare, în cazul nostru SIUI-RECA.

Prezentăm în continuare paşii necesari pentru efectuarea operaţiunii de ştergere a unei baze de date prin arhivare.

**Utilizatorul** accesează meniul *Administrare \ Bază de date \ Arhivare/Restaurare…* 

**SIUI** afişează *Asistentul de arhivare şi restaurare* a bazei de date.

**Utilizatorul** selecteaza opţiunea de *Arhivare* şi apasă butonul *Înainte*.

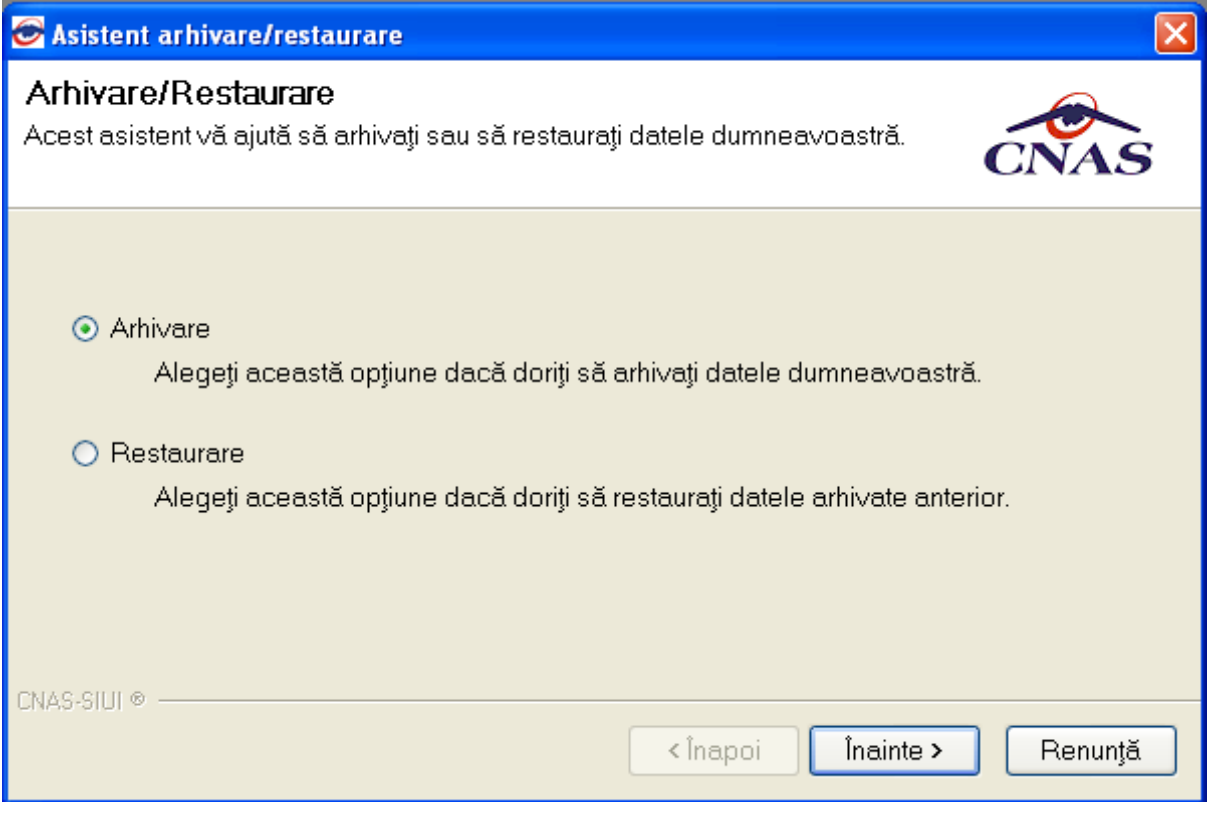

**Figura 5.3-1 Alegerea opţiunii de arhivare** 

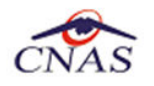

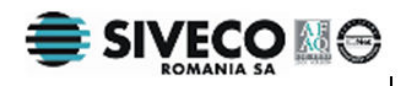

**SIUI** afişează opţiunile de configurare pentru arhivare. De notat că dacă există mai multe baze de date atunci apare şi bifa "*Ştergere bază de date după arhivare*"*.*

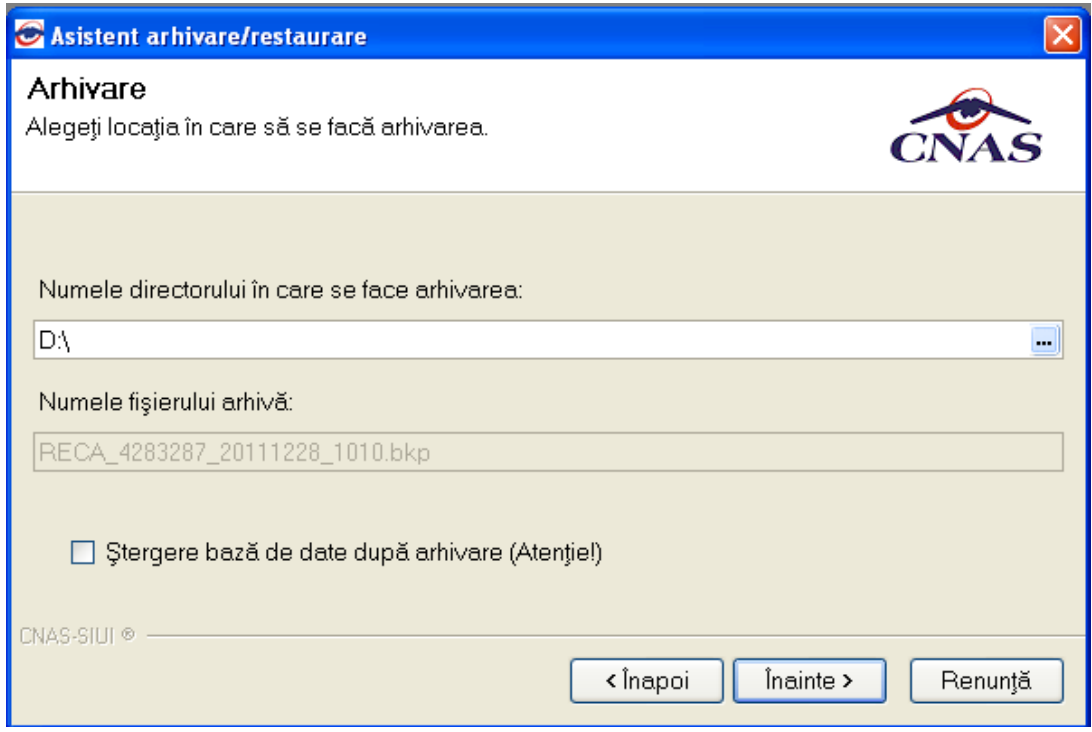

**Utilizatorul** bifeză opţiunea *Ştergere bază de date după arhivare* şi apasă butonul *Înainte*.

**SIUI** afişează un mesaj de confirmare cu avertizare asupra efectelor permanente ale opţiunii.

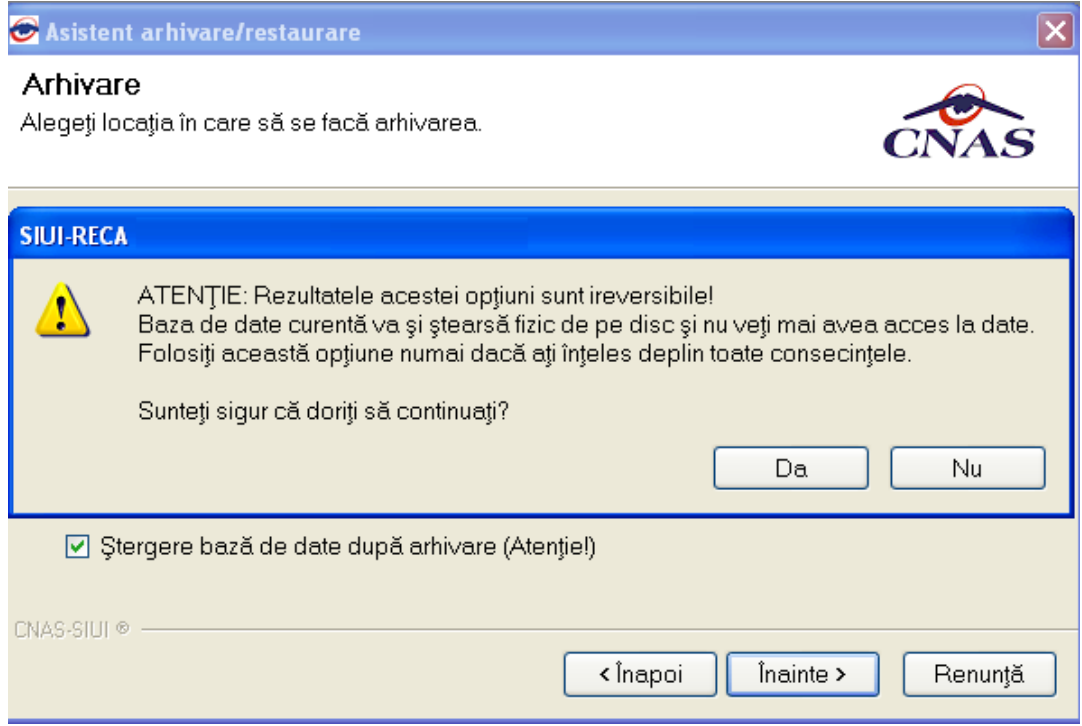

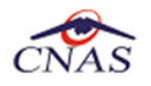

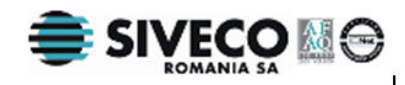

**Utilizatorul** apasă butonul *Da*. (Dacă utilizatorul apasă *Nu*, procesul se opreşte.)

**SIUI** lansează procesul de arhivare şi afişează evoluţia acestul proces.

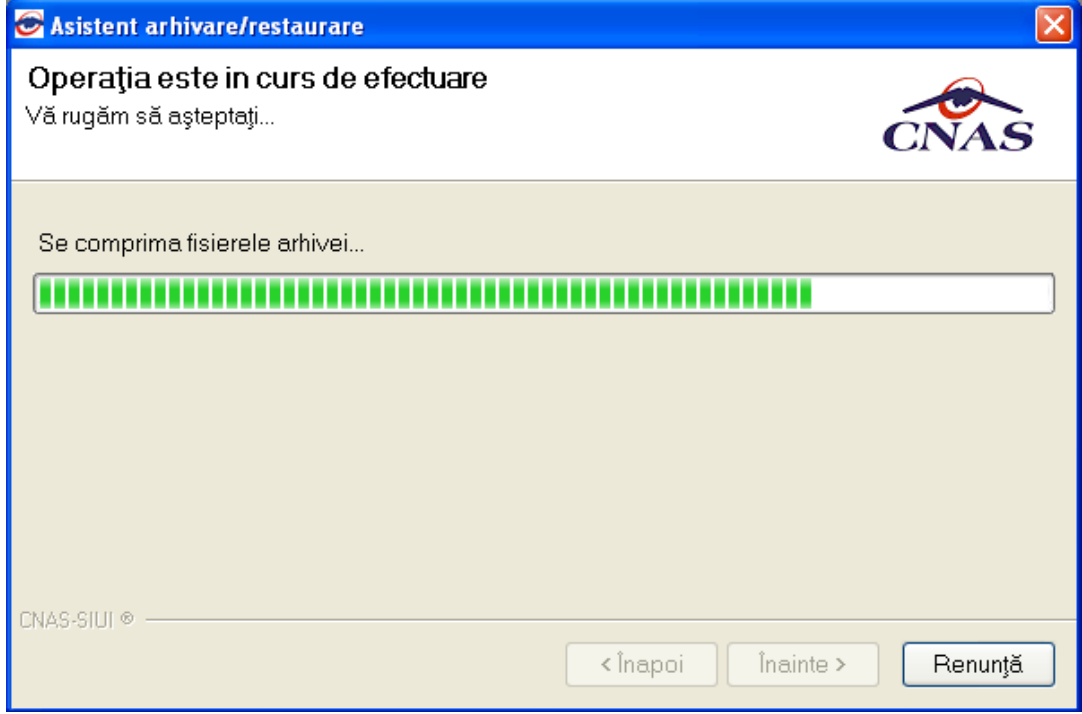

**SIUI** afişează raportul de sfârşit al procesului de arhivare.

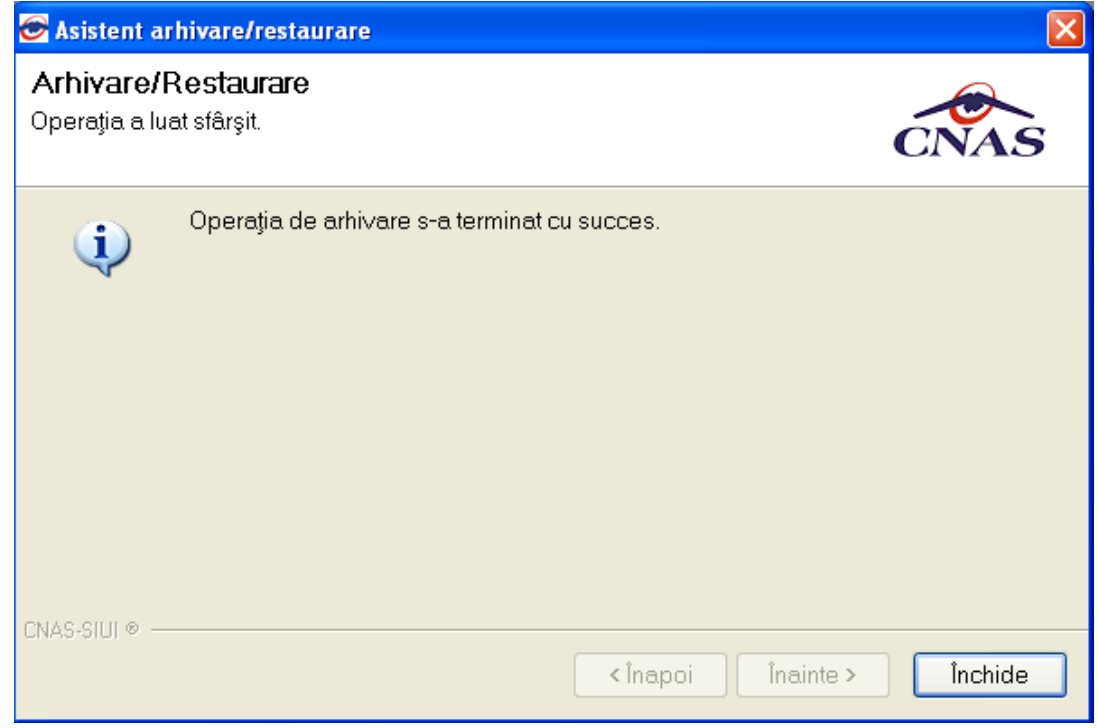

**Utilizatorul** apasă butonul *Închide*,iar asistentul se închide şi împreună cu el întreaga aplicaţie.